# Започнете от тук не-зотоси **Ръководство за бързо инсталиране (Само за ЕС)**

Преди да пристъпите към работа с принтера, прочетете Ръководството за бързо инсталиране за правилна настройка и инсталиране.

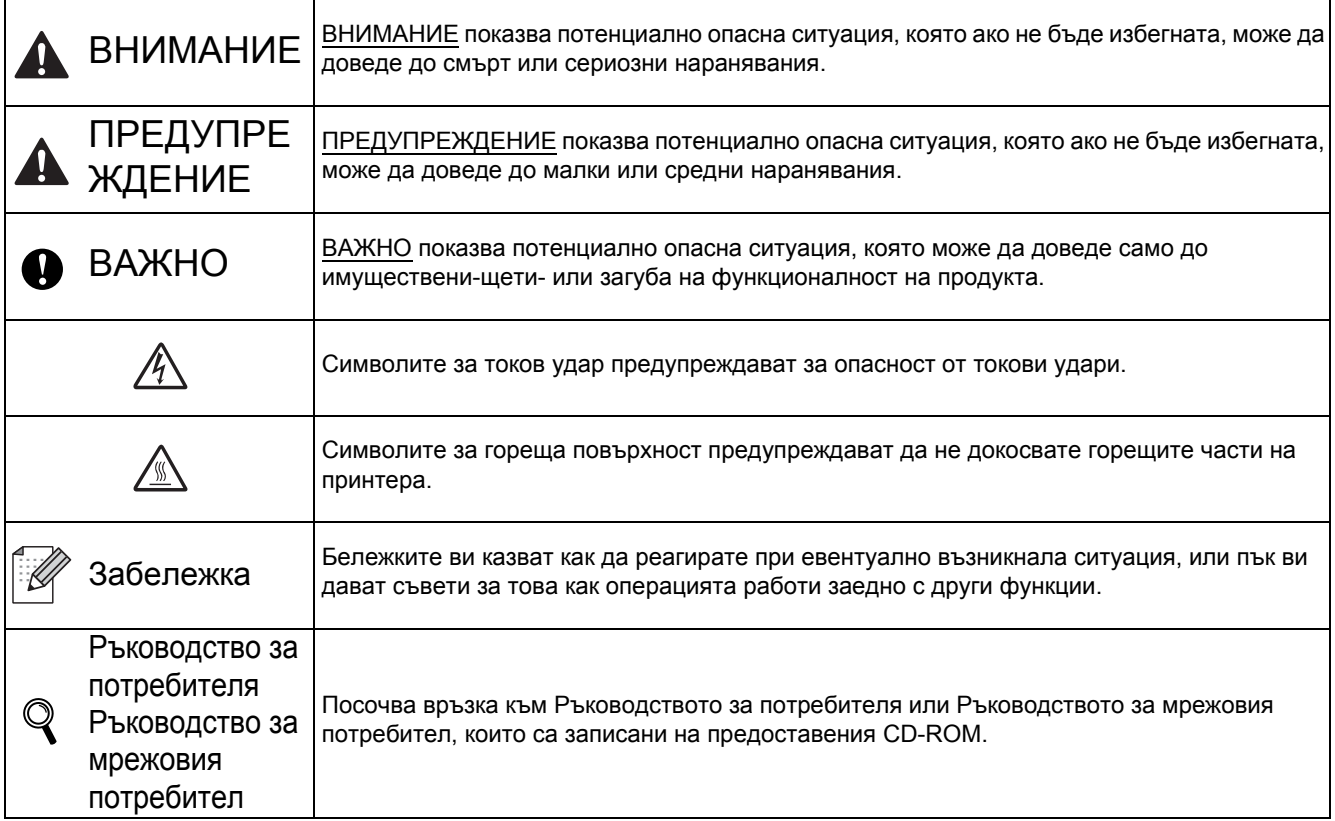

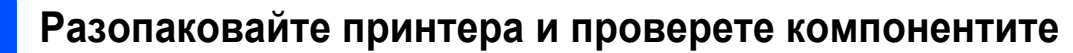

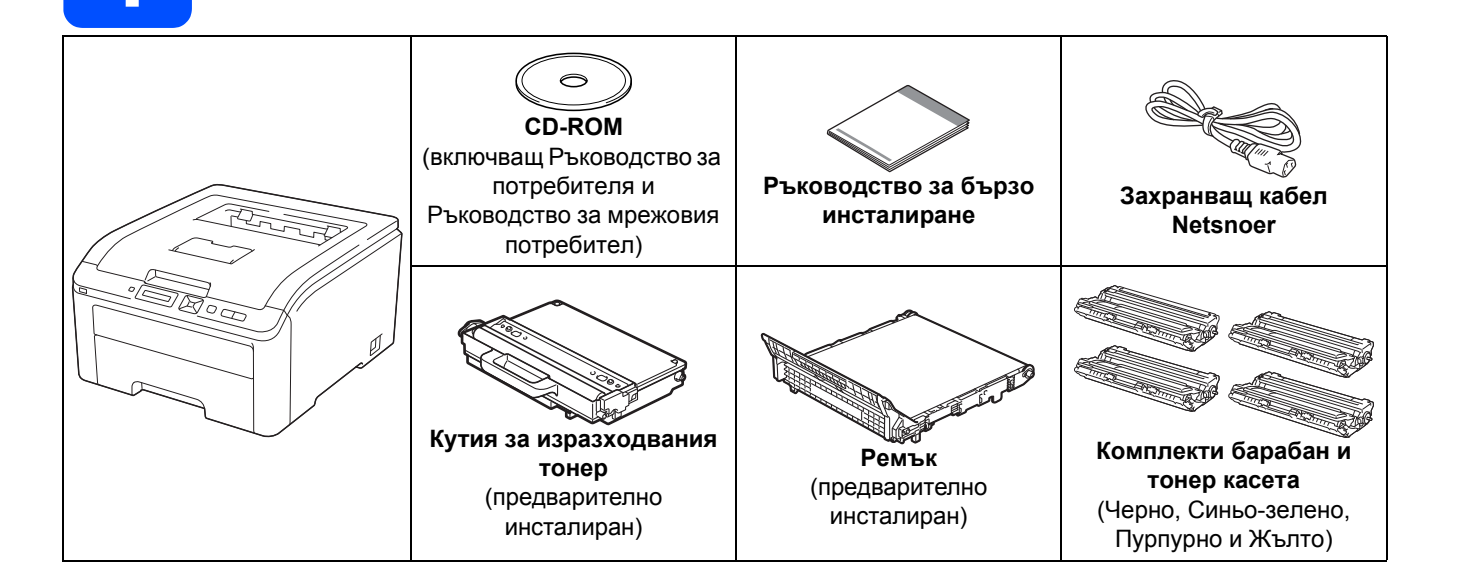

# **ВНИМАНИЕ**

- **• При опаковане на вашия принтер са използвани найлонови пликове. За да избегнете опасността от задушаване, моля, съхранявайте тези пликове далеч от бебета и деца.**
- **• Принтерът е тежък с приблизително тегло 19,0 kg. За предотвратяване на наранявания, използвайте най-малко двама души при повдигане на принтера. Внимавайте да не притиснете пръстите си като оставяте принтера.**

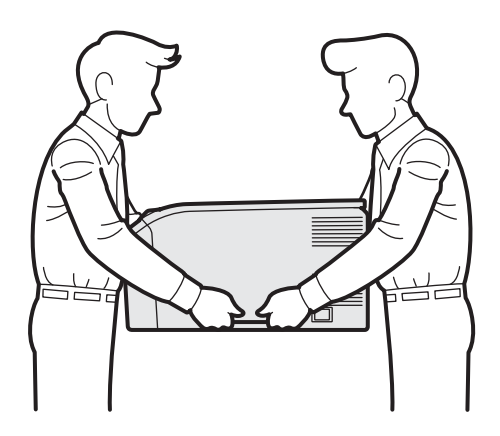

# **Забележка**

*Оставете минимално разстояние около принтера, както е показано на илюстрацията.*

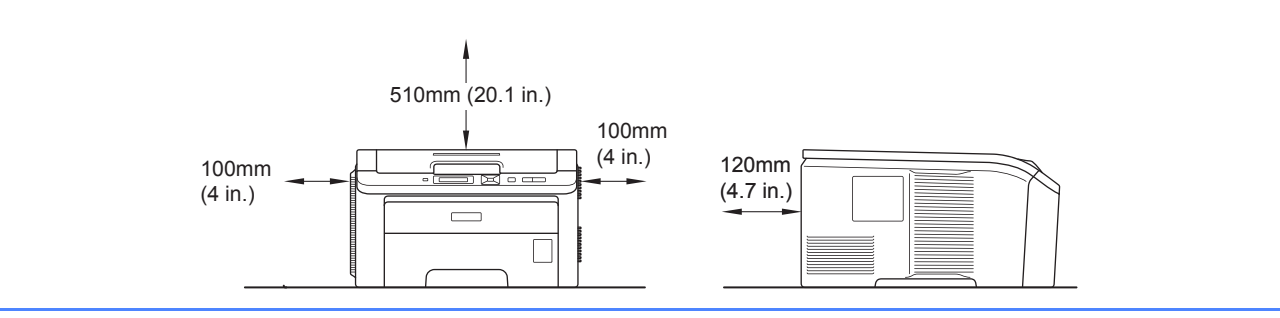

# **Забележка**

*Интерфейсният кабел не е част от стандартните аксесоари. Трябва да купите подходящия за вас интерфейсен кабел в зависимост от използвания интерфейс (USB или мрежов).*

### *USB кабел*

- *• Уверете се, че използвате не по-дълъг от 2 метра интерфейсен кабел за USB 2.0 (Тип A/B).*
- При използване на USB кабел се уверете, че сте свързали кабела към USB порта на компютъра, а не към *USB порта на клавиатура или незахранен USB хъб.*

#### *Мрежов кабел*

Използвайте кабел тип "усукана двойка" от категория 5 (или по-висока) при 10BASE-T или 100BASE-TX Fast *Ethernet мрежи.*

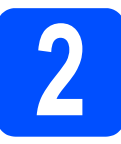

# **2 Сваляне на опаковката от принтера**

### $B$  ВАЖНО

- **• Запазете опаковъчните материали и кутията, в случай че ви се наложи да транспортирате принтера в бъдеще.**
- **• НЕ включвайте електрозахранващия кабел все още.**

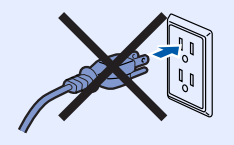

- a Отстранете опаковъчната лента от външната страна на принтера.
- b Отворете горния капак докрай като повдигнете дръжката <sup>1</sup>.

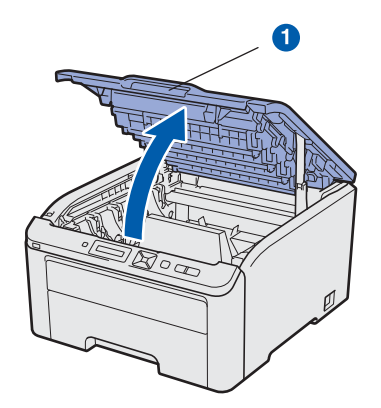

С Отстранете опаковъчния материал от вътрешната страна на принтера.

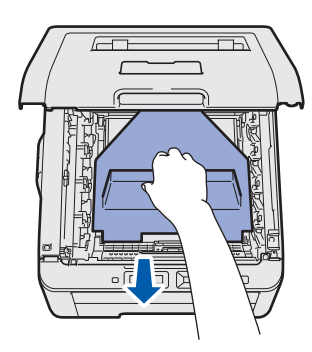

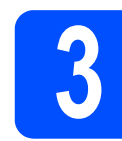

# **3 Инсталирайте тонер касета комплектите барабан и**

a Разопаковайте четирите комплекта барабан и тонер касета и внимателно ги разклатете в двете страни неколкократно, за да разнесете тонера равномерно в касетата.

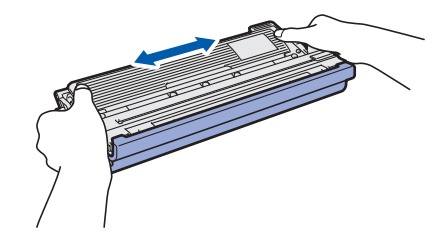

b Свалете предпазния капак като издърпате езичето, както е показано на илюстрацията.

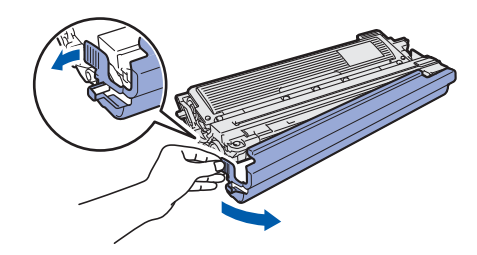

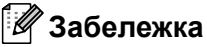

*Не докосвайте повърхността на опаковъчното фолио. Възможно е да съдържа тонер, който може да изцапа кожата и дрехите ви.* 

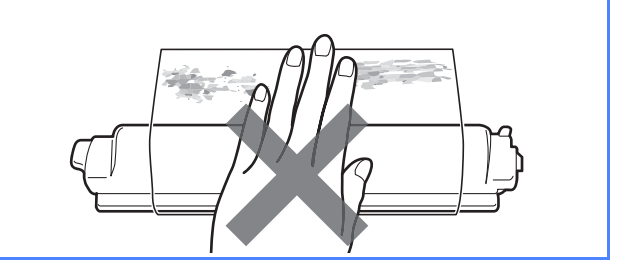

c Плъзнете четирите комплекта барабан <sup>и</sup> тонер касета в принтера, както е показано на илюстрацията. Цветът на тонер касетата трябва да съвпада с цвета на етикета върху принтера.

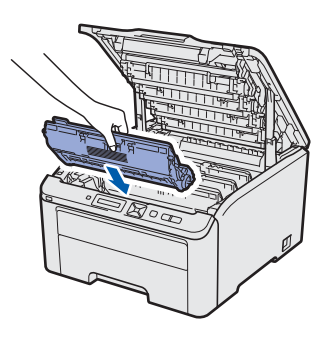

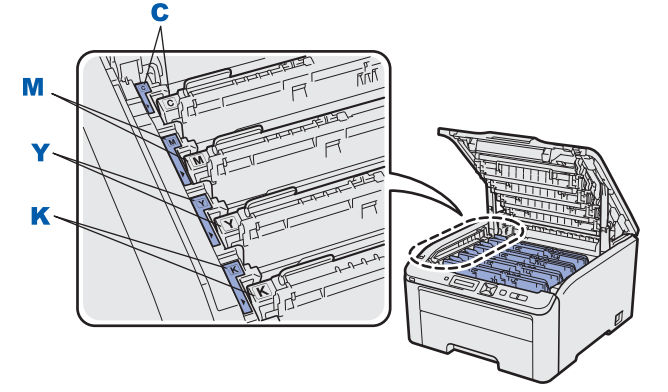

- **C Синьо-зелено Y Жълто**
- 

**M - Пурпурно K - Черно**

С Затворете горния капак на принтера.

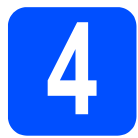

# **4 Заредете хартия <sup>в</sup> тавата за хартия**

a Издърпайте докрай тавата за хартия от принтера.

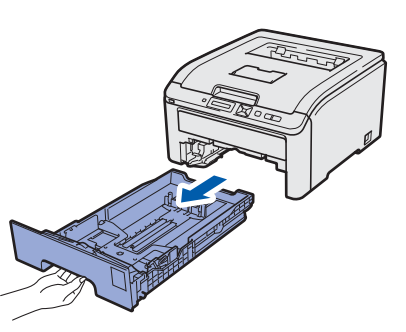

**b** Натискайки зеления лост за освобождаване на ограничителите на хартията **1**, ги плъзнете така, че да се подравнят с хартията, която зареждате в тавата. Уверете се, че ограничителите са поставени стабилно в слотовете.

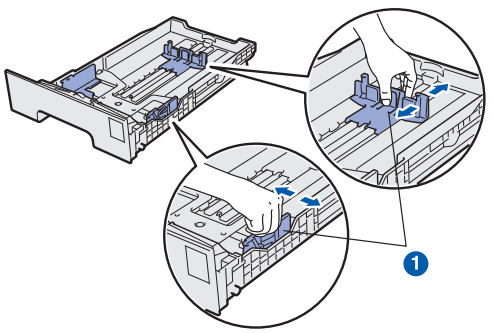

- С Разлистете купчината хартия добре, за да се избегне задръстване и неправилно поемане на хартията.
- d Поставете хартия <sup>в</sup> тавата, като внимавате да бъде под отметката за максимално количество **0**. Страницата, върху която ще се печата, трябва да е обърната надолу.

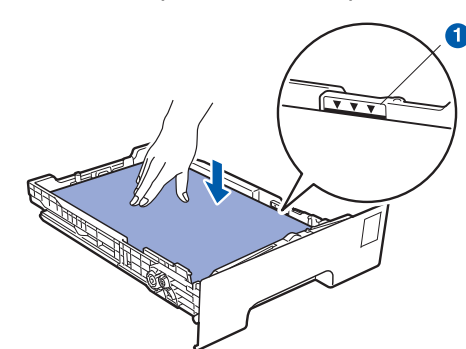

### **© ВАЖНО**

**Уверете се, че водачите на хартията се докосват до страните на листовете, така че да могат да бъдат правилно подавани.** 

e Поставете обратно тавата за хартия, като притиснете плътно към принтера. Уверете се, че е поставена докрай в принтера.

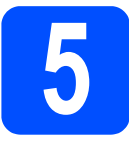

# **5 Отпечатване на пробна страница**

### $\theta$  **ВАЖНО**

**НЕ свързвайте интерфейсния кабел все още.**

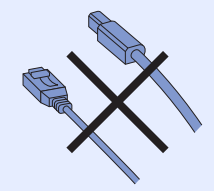

a Уверете се, че ключът на захранването на принтера е в изключено положение.

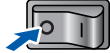

b Свържете захранващия кабел към принтера.

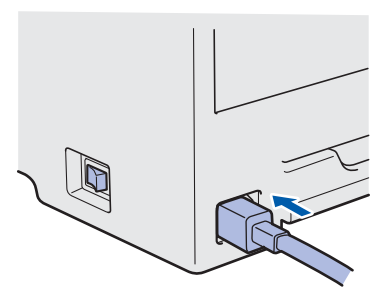

- c Включете захранващия кабел <sup>в</sup> електрически контакт за променливо захранване. Включете принтера от ключа на захранването.
- **C** След като принтерът приключи да загрява, на течнокристалния дисплей ще се появи съобщението Ready.
- **e** Натиснете **Go**. Принтерът ще отпечата пробна страница. Уверете се, че пробната страница е отпечатана коректно.

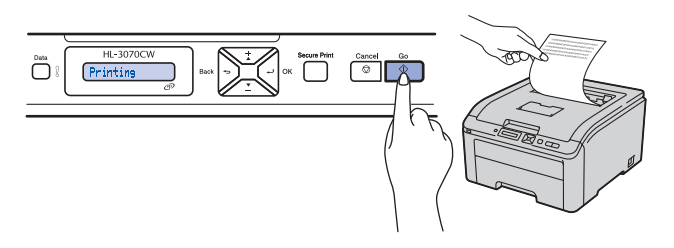

# **Забележка**

*Функцията престава да бъде активна след изпращане на първото печатно задание от компютъра.*

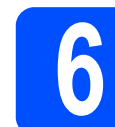

# **6 Избор на език чрез контролния панел**

**a** Натиснете + или -, за да изберете General Setup.

Натиснете **OK**.

General Setup

**b** Натиснете **OK** отново.

Local Language

c Натиснете **<sup>+</sup>** или **-**, за да изберете вашия език. Натиснете **OK** за потвърждение.

БЪЛГАРСКИ

**d** Натиснете **Cancel** за изход от менюто.

**Сега отидете**

**Преминете към следващата страница за инсталиране на драйвера на принтера.**

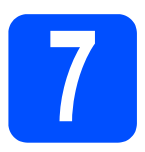

# **7 Изберете вашия тип връзка**

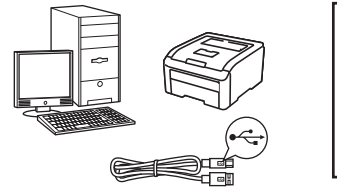

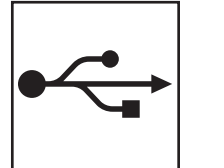

# **За USB интерфейсен кабел**

Windows®, отидете на [страница](#page-7-0) 8 Macintosh, отидете на [страница](#page-9-0) 10

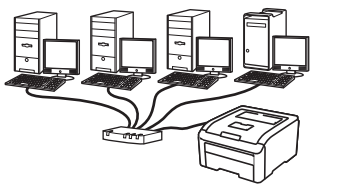

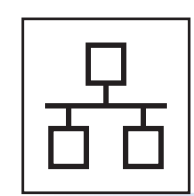

# **За кабелна мрежа**

Windows®, отидете на [страница](#page-10-0) 11 Macintosh, отидете на [страница](#page-13-0) 14

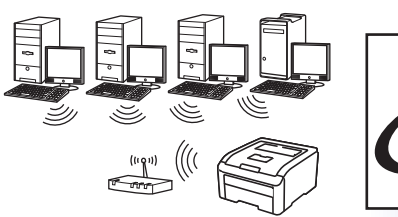

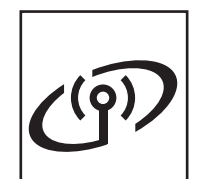

# **За безжична мрежа**

Windows<sup>®</sup> и Macintosh, преминете към [страница](#page-14-0) 15

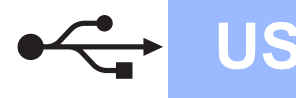

# **Windows USB ®**

# **За потребители с USB интерфейсен кабел**

<span id="page-7-0"></span>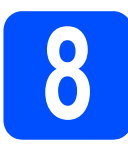

**8 Инсталирайте драйвера**<br>• На принтера и свържете<br>• устройството към **на принтера и свържете устройството към компютъра**

#### $\theta$  **ВАЖНО**

**• НЕ свързвайте USB интерфейсния кабел все още.**

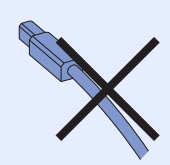

**• Уверете се, че няма поставена USB флаш памет.**

# **Забележка**

*Ако на екрана се появи Съветник за откриване на нов хардуер, кликнете върху Отказ.*

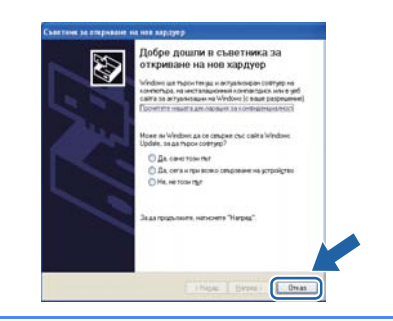

- a Изключете превключвателя за захранване на принтера.
- **D** Уверете се, че интерфейсният USB кабел **НЕ Е** свързан към принтера и започнете инсталирането на драйвера на принтера. Ако вече сте свързали кабела, го отстранете.

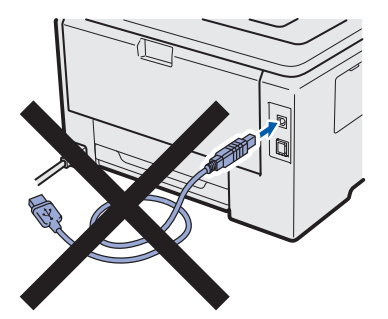

c Включете компютъра. (Трябва да сте влезли в системата с права на администратор.)

**C** Поставете CD-ROM диска в CD-ROM устройството. Началният екран ще се появи автоматично.

Изберете езика и модела за вашия принтер.

- e Кликнете върху **Инсталиране дрaйве<sup>p</sup> <sup>н</sup><sup>a</sup> пpинтep** на екрана с менюто.
- f Кликнете върху **Потребители с USB кабел**.

### **Забележка**

- *• За Windows Vista® и Windows® 7, когато се появи екранът Управление на потребителските акаунти, кликнете върху Продължи или Да.*
- *• Ако желаете да инсталирате PS драйвер (Brother's BR-Script Driver), изберете Избираема инсталация и следвайте инструкциите на екрана. Когато се появи екрана Изберете Компоненти, изберете опцията PS (PostScript емулация) драйвер, и следвайте инструкциите на екрана.*
- **g** При поява на прозореца **Лицензионно споразумение** кликнете върху **Да**, ако сте съгласни с лицензионното споразумение.
- **h** Отстранете етикета върху конектора за USB интерфейс.

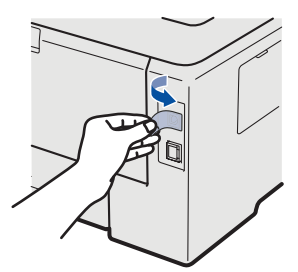

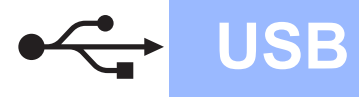

# **Windows USB ®**

 $\overline{\phantom{a}}$  Когато се появи този екран, включете принтера.

Свържете USB кабела към USB конектора, маркиран със символ  $\leftarrow$ , след което свържете кабела към компютъра. Кликнете върху **Напред**.

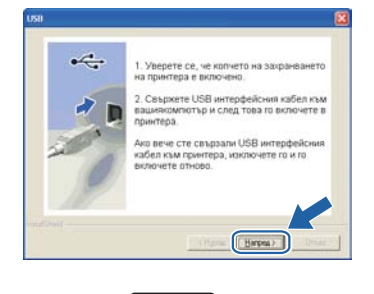

- 11

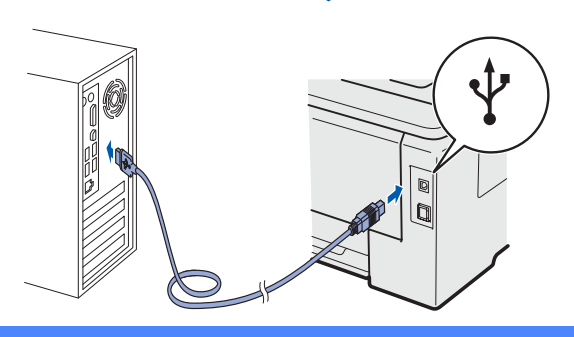

#### $\theta$  **ВАЖНО**

**По време на това инсталиране НЕ се опитвайте да отмените който и да било от тези екрани.**

j Кликнете върху **Край**.

## **Забележка**

- *• Ако желаете да регистрирате вашия продукт в интернет, маркирайте Регистрация в Internet.*
- *• Ако не желаете да зададете принтера като принтер по подразбиране, изтрийте отметката от Задай като принтер по подразбиране.*
- *• Ако желаете да деактивирате Следене на състоянието, изтрийте отметката от Активирай Следене на състоянието.*

Край **<sup>С</sup> това инсталирането завършва.**

# **Забележка**

## *Принтерен драйвер XML Paper Specification Printer Driver*

*Принтерният драйвер XML Paper Specification е най-подходящия драйвер, за Windows Vista® и Windows® 7, когато отпечатвате от приложения, които използват документи за XML Paper Specification. Изтеглете последната версия на драйвера от Центъра за решения на Brother на [http://solutions.brother.com.](http://solutions.brother.com)*

**USB**

# **За потребители с USB интерфейсен кабел**

<span id="page-9-0"></span>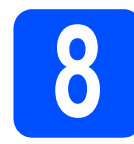

# **8 Свържетепринтера към инсталирайте драйвера вашия Macintosh и**

**a** Отстранете етикета върху конектора за USB интерфейс.

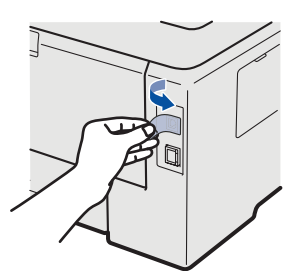

**b** Свържете USB кабела към USB конектора, маркиран със символ  $\leftarrow$ , след което свържете кабела към вашия Macintosh.

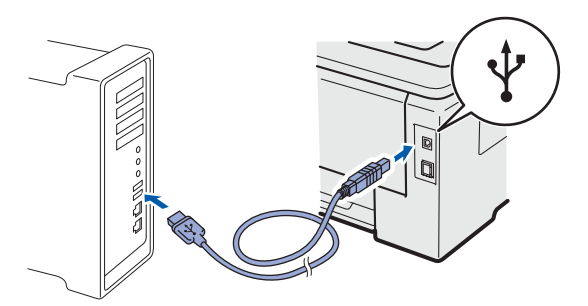

### **<u>• ВАЖНО</u>**

- **• Уверете се, че няма поставена USB флаш памет.**
- **• НЕ свързвайте принтера към USB порт на клавиатурата или към незахранен USB хъб.**
- **• Свържете принтера директно към вашия компютър.**
- c Уверете се, че принтерът <sup>е</sup> включен.
- **d** Включете Macintosh-а си. Поставете CD-ROM диска в устройството за CD-ROM дискове.
- **e** Щракнете двукратно върху иконата **HL3000** на работния плот. Щракнете двукратно върху иконата **Start Here**. Следвайте инструкциите на екрана.

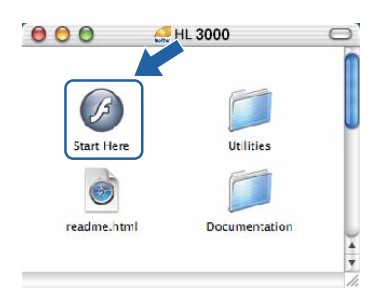

- f Кликнете върху **Инсталиране дрaйве<sup>p</sup> <sup>н</sup><sup>a</sup> пpинтep** на екрана с менюто.
- g Кликнете върху **Потребители с USB кабел** и следвайте инструкциите от-екрана. След това, рестартирайте вашия Macintosh (само за Mac OS X 10.3.9).

## **Забележка**

*Моля, виж* Ръководството за потребителя *на CD-ROM диска за инсталиране на PS драйвер (Brother's BR-Script Driver).*

**h** Софтуерът на Brother ще потърси Brother принтера. По време на това действие, ще се появи следния екран.

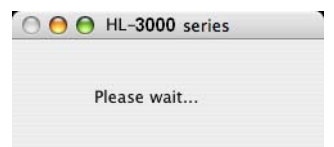

**и** Изберете принтерът, който желаете да инсталирате, след това кликнете върху **OK**  (OК).

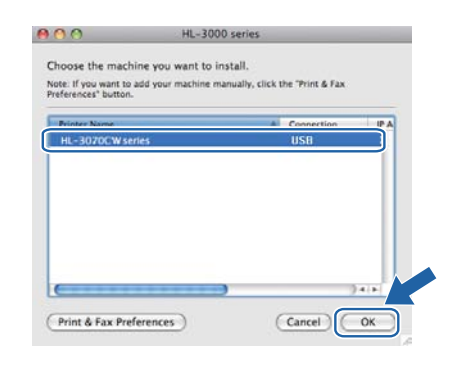

j При поява на този екран натиснете **OK** (OК).

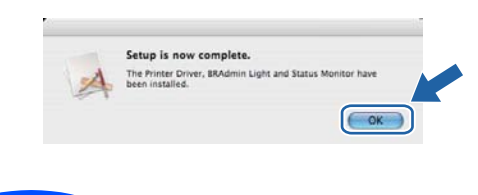

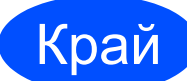

## Край **<sup>С</sup> това инсталирането завършва.**

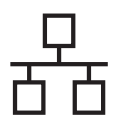

# **За потребители на фиксиран мрежови интерфейсен кабел**

<span id="page-10-0"></span>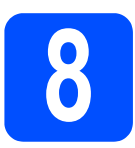

# **8 За потребители на принтери в мрежа Peerto-Peer**

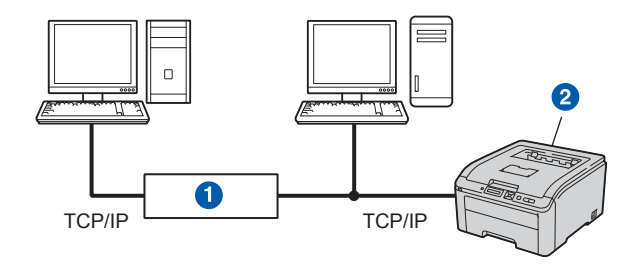

#### **a** Pvтер

2 Мрежов принтер

### **Забележка**

- *• Ако ще свързвате принтера към мрежата, препоръчваме да се свържете с вашия системен администратор, преди да пристъпите към инсталацията, или да разгледате* Ръководството за мрежовия потребител *на CD-ROM диска.*
- *• Ако използвате Windows® Firewall или функция защитна стена на приложения на антишпионски софтуер или антивирусни приложения, се налага да ги деактивирате временно. След като се уверите, че можете да печатате, конфигурирайте настройките на софтуера, като следвате инструкциите.*

#### **Свържете принтера към вашата мрежа и инсталирайте драйвера**

#### $\theta$  **ВАЖНО**

**Уверете се, че няма поставена USB флаш памет.**

a Свържете мрежовия интерфейсен кабел към LAN конектор, маркиран със символ **RE**, след това го свържете към свободен порт на вашия хъб.

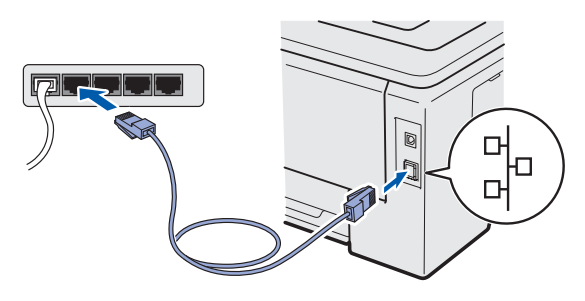

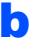

- b Уверете се, че принтерът <sup>е</sup> включен.
- c Включете компютъра. (Трябва да сте влезли в системата с права на администратор.)
- **d** Поставете CD-ROM диска в CD-ROM устройството. Началният екран ще се появи автоматично. Изберете език и модел за принтера.
- e Кликнете върху **Инсталиране дрaйве<sup>p</sup> <sup>н</sup><sup>a</sup> пpинтep** на екрана с менюто.
- f Кликнете върху **Потребители в мрежа**.

## **Забележка**

- *• За Windows Vista® и Windows® 7, когато се появи екранът Управление на потребителските акаунти, кликнете върху Продължи или Да.*
- *• Ако желаете да инсталирате PS драйвер (Brother's BR-Script Driver), изберете Избираема инсталация и следвайте инструкциите на екрана. Когато се появи екрана Изберете Компоненти, изберете опцията PS (PostScript емулация) драйвер, и следвайте инструкциите на екрана.*
- g При поява на прозореца **Лицензионно споразумение** кликнете върху **Да**, ако сте съгласни с лицензионното споразумение.
- h Изберете **Brother Peer-to-Peer мрежов принтер**, след това щракнете върху **Напред**.

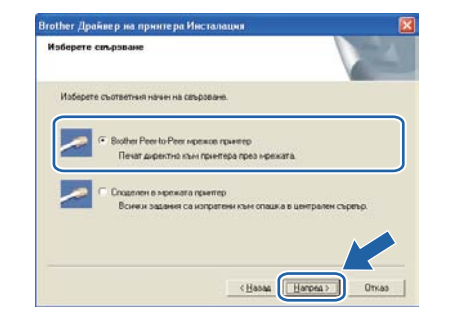

i Изберете **Търсене на устройства <sup>в</sup> мрежата и избор от списък с откритите устройства (Препоръчително)**. Или въведете IP адреса на вашия принтер или наименованието на неговия възел. Кликнете върху **Напред**.

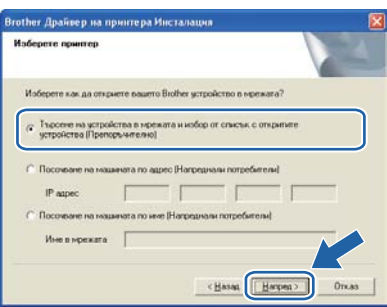

**Жична**

**мрежа**

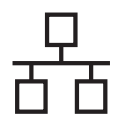

# **Забележка**

*Може да намерите IP адреса на принтера и името на възела, като отпечатате страница с настройки на принтера.*

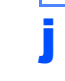

Изберете вашия принтер като след това кликнете върху **Напред**.

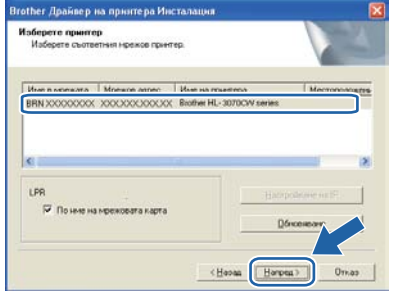

# **Забележка**

*Ако принтерът не показва списъка за дълго време (около 1 минута), кликнете върху Обновяване.*

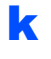

# **k** Кликнете върху Край.

## **Забележка**

- *• Ако желаете да регистрирате вашия продукт в интернет, маркирайте Регистрация в Internet.*
- *• Ако не желаете да зададете принтера като принтер по подразбиране, изтрийте отметката от Задай като принтер по подразбиране.*
- *• Ако желаете да деактивирате Следене на състоянието, изтрийте отметката от Активирай Следене на състоянието.*
- *• Ако сте деактивирали софтуера за персонална защитна стена (например, защитна стена на Windows®), е необходимо да го включите отново.*

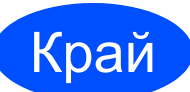

### Край **<sup>С</sup> това инсталирането завършва.**

# **Забележка**

#### *Принтерен драйвер XML Paper Specification Printer Driver*

*Принтерният драйвер XML Paper Specification е най-подходящия драйвер, за Windows Vista® и Windows® 7, когато отпечатвате от приложения, които използват документи за XML Paper Specification. Изтеглете последната версия на драйвера от Центъра за решения на Brother на <http://solutions.brother.com>.*

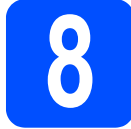

# **8 За потребители на споделен мрежов принтер**

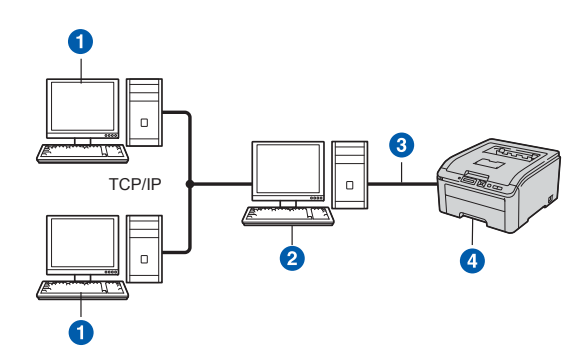

- a Клиентски компютър
- b Известен още като "сървър" или "сървър за печат"
- c TCP/IP или USB
- 4 Принтер

### **Забележка**

*Ако ще се свързвате към споделен принтер в мрежата, препоръчваме да попитате системния администратор за опашката или името на принтера, преди да започнете инсталацията.*

#### **Инсталирайте драйвера и изберете правилна опашка за печат или споделено име**

#### **О ВАЖНО**

**Уверете се, че няма поставена USB флаш памет.**

- a Включете компютъра. (Трябва да сте влезли в системата с права на администратор.)
- **b** Поставете CD-ROM диска в CD-ROM устройството. Началният екран ще се появи автоматично. Изберете език и модел за принтера.
- c Кликнете върху **Инсталиране дрaйве<sup>p</sup> <sup>н</sup><sup>a</sup> пpинтep** на екрана с менюто.

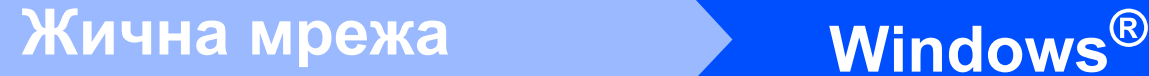

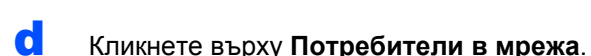

# **Забележка**

- *• За Windows Vista® и Windows® 7, когато се появи екранът Управление на потребителските акаунти, кликнете върху Продължи или Да.*
- *• Ако желаете да инсталирате PS драйвер (Brother's BR-Script Driver), изберете Избираема инсталация и следвайте инструкциите на екрана. Когато се появи екрана Изберете Компоненти, изберете опцията PS (PostScript емулация) драйвер, и следвайте инструкциите на екрана.*
- **e** При поява на прозореца Лицензионно **споразумение** кликнете върху **Да**, ако сте съгласни с лицензионното споразумение.
- f Изберете **Споделен в мрежата принтер**, след това кликнете върху **Напред**.

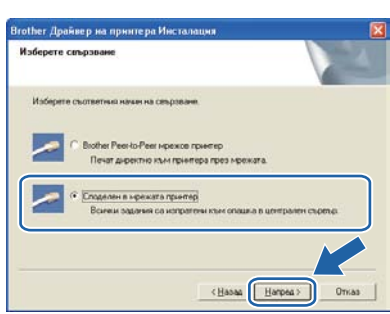

g Изберете опашка за принтера <sup>и</sup> кликнете върху **OК**.

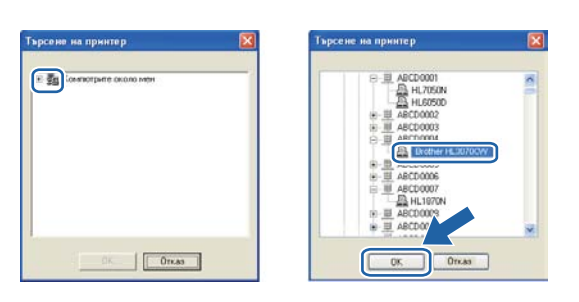

# **Забележка**

*Свържете се с администратора, ако не знаете разположението и наименованието на принтера в мрежата.*

**h** Кликнете върху **Край**.

# **Забележка**

- *• Ако желаете да регистрирате вашия продукт в интернет, маркирайте Регистрация в Internet.*
- *• Ако не желаете да зададете принтера като принтер по подразбиране, изтрийте отметката от Задай като принтер по подразбиране.*
- *• Ако желаете да деактивирате Следене на състоянието, изтрийте отметката от Активирай Следене на състоянието.*

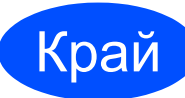

## Край **<sup>С</sup> това инсталирането завършва.**

## **Забележка**

## *Принтерен драйвер XML Paper Specification Printer Driver*

*Принтерният драйвер XML Paper Specification е най-подходящия драйвер, за Windows Vista® и Windows® 7, когато отпечатвате от приложения, които използват документи за XML Paper Specification. Изтеглете последната версия на драйвера от Центъра за решения на Brother на [http://solutions.brother.com.](http://solutions.brother.com)*

**Жична**

**мрежа**

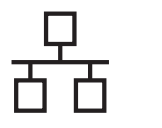

# **За потребители на фиксиран мрежови интерфейсен кабел**

<span id="page-13-0"></span>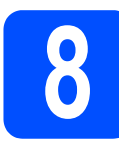

# **8 Свържетепринтера към инсталирайте драйвера вашия Macintosh и**

#### **<u>• ВАЖНО</u>**

**Уверете се, че няма поставена USB флаш памет.**

a Свържете мрежовия интерфейсен кабел към LAN конектор, маркиран със символ  $\frac{1}{6}$ , след това го свържете към свободен порт на вашия хъб.

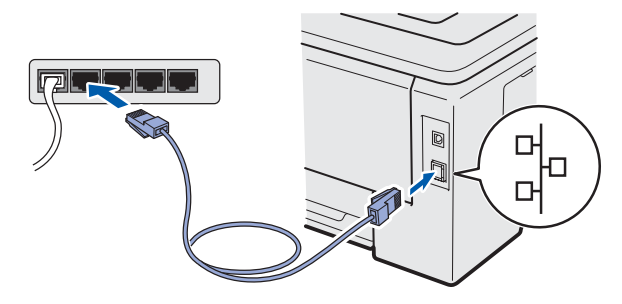

- b Уверете се, че принтерът <sup>е</sup> включен.
- c Включете Macintosh-<sup>а</sup> си. Поставете CD-ROM диска в устройството за CD-ROM дискове.
- d Щракнете двукратно върху иконата **HL3000** на работния плот. Щракнете двукратно върху иконата **Start Here**. Следвайте инструкциите на екрана.

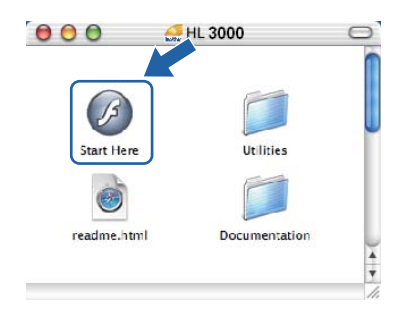

- e Кликнете върху **Инсталиране дрaйве<sup>p</sup> <sup>н</sup><sup>a</sup> пpинтep** на екрана с менюто.
- f Кликнете върху **Потребители в мрежа** <sup>и</sup> следвайте инструкциите от-екрана. След това, рестартирайте вашия Macintosh (само за Mac OS X 10.3.9).

# **Забележка**

*Моля, виж* Ръководството за потребителя *на CD-ROM диска за инсталиране на PS драйвер (Brother's BR-Script Driver).*

**C** Софтуерът на Brother ще потърси Brother принтера. По време на това действие, ще се появи следния екран.

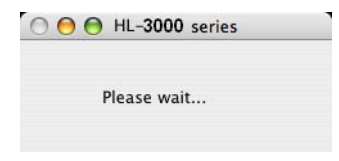

**h** Изберете принтерът, който желаете да инсталирате, след това кликнете върху **OK**  (OК).

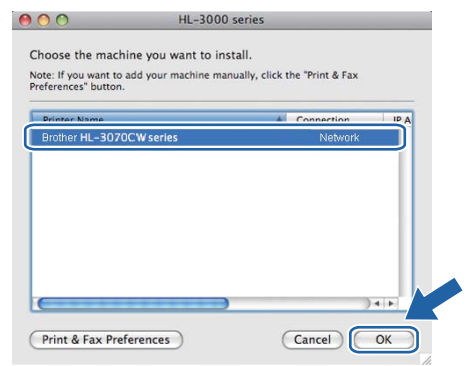

# **Забележка**

- *• Ако във вашата мрежа са свързани повече от един принтер от същия модел, MAC адресът (Ethernet адресът) ще се изведе след името на модела. Можете да потвърдите вашия IР адрес и чрез придвижване надясно.*
- *• Може да намерите MAC адреса (Ethernet адреса) на вашия принтер и IP адреса, като отпечатате страницата с настройки на принтера.*
- i При поява на този екран натиснете **OK** (OК).

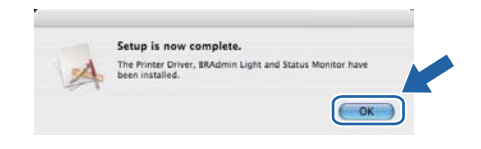

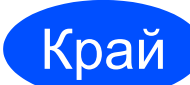

## Край **<sup>С</sup> това инсталирането завършва.**

# **За потребители на интерфейс за безжични мрежи**

<span id="page-14-0"></span>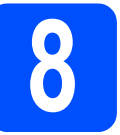

# **8 Преди да пристъпите към работа <sup>с</sup> принтера**

# **Забележка**

*Въпреки че Brother HL-3070CW може да бъде използван в кабелни и в безжични мрежи, в даден момент можете да приложите само един от методите за връзка.*

#### **О** ВАЖНО

- **• В случай, че желаете да свържете принтера към мрежата, препоръчваме да се обърнете към системния администратор преди инсталирането. Трябва да знаете настройките на безжичната мрежа, преди да продължите с инсталацията.**
- **• Ако използвате Windows® Firewall или функция защитна стена на приложения на антишпионски софтуер или антивирусни приложения, се налага да ги деактивирате временно. След като се уверите, че можете да печатате, конфигурирайте настройките на софтуера, като следвате инструкциите.**
- **• Ако предварително сте конфигурирали настройките за безжична връзка на принтера, трябва да възстановите стандартните фабрични настройки на сървъра за печат.**
- **• Уверете се, че няма поставена USB флаш памет.**

#### **Режим на инфраструктура**

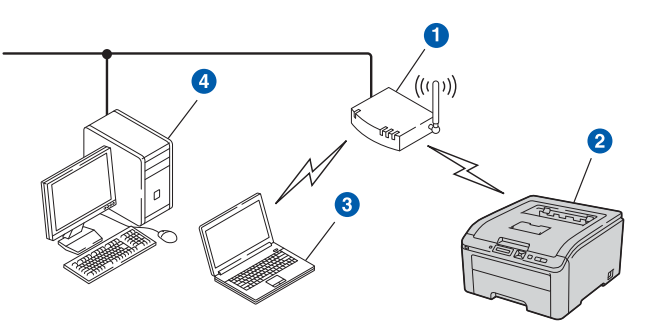

- Точка за достъп
- b Безжично мрежово устройство (вашият принтер)
- **3** Свързан към точката за достъп компютър с възможности за използване на безжична мрежа
- 4 Компютър без възможности за безжична връзка, свързан към точката за достъп посредством кабел Ethernet

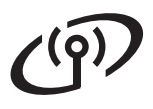

<span id="page-15-0"></span>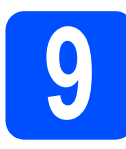

# **9 Изберете вашия метод на инсталиране на безжична мрежа**

Следните инструкции ще предложат три метода за инсталиране на вашето устройство Brother в безжична мрежова среда. Изберете метода, който предпочитате за вашата среда.

# **Забележка**

*Инструкции за конфигурацията на вашето устройство в каквато и да било друга безжична среда можете да намерите в* Ръководството за мрежовия потребител*.*

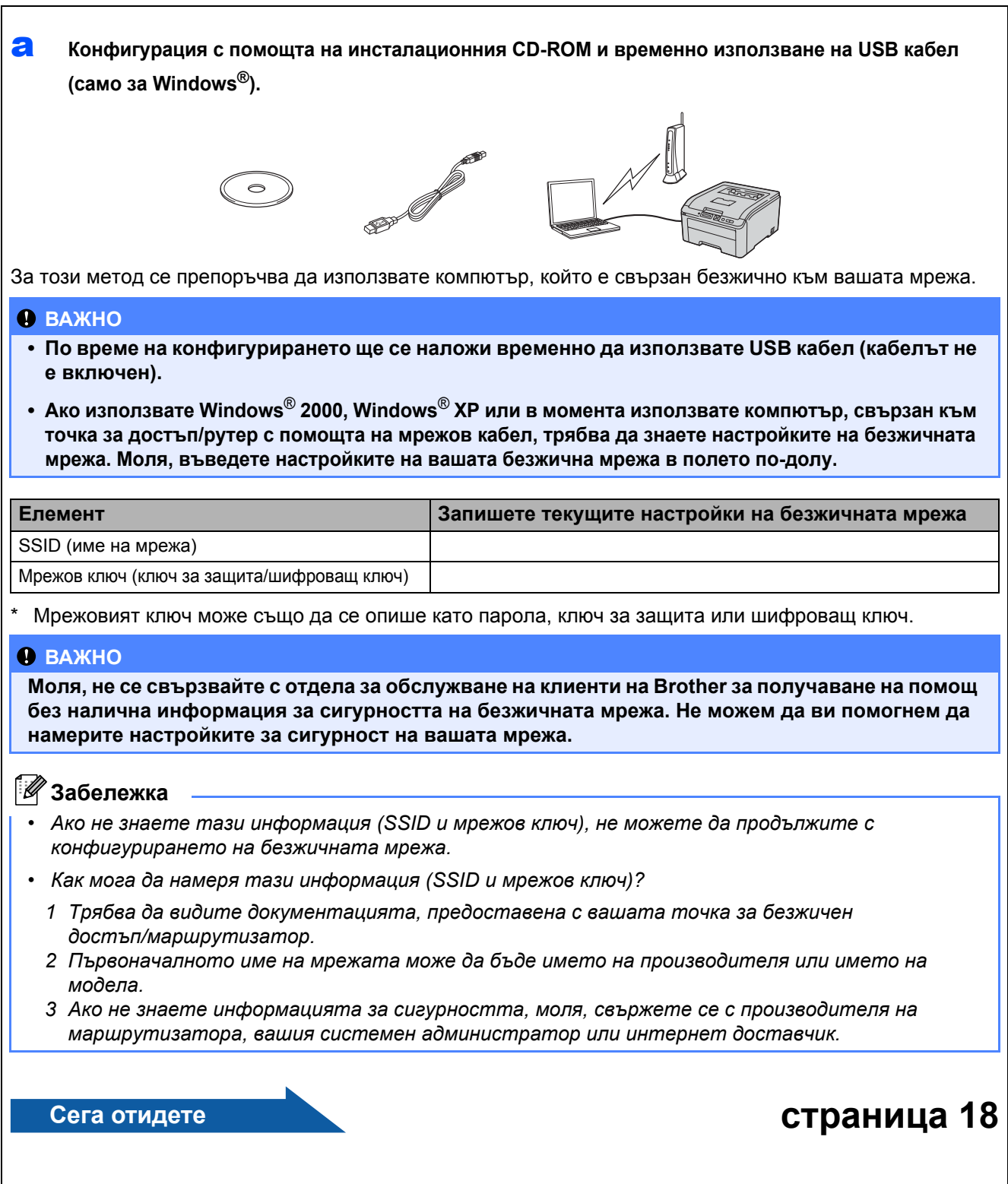

<span id="page-16-0"></span>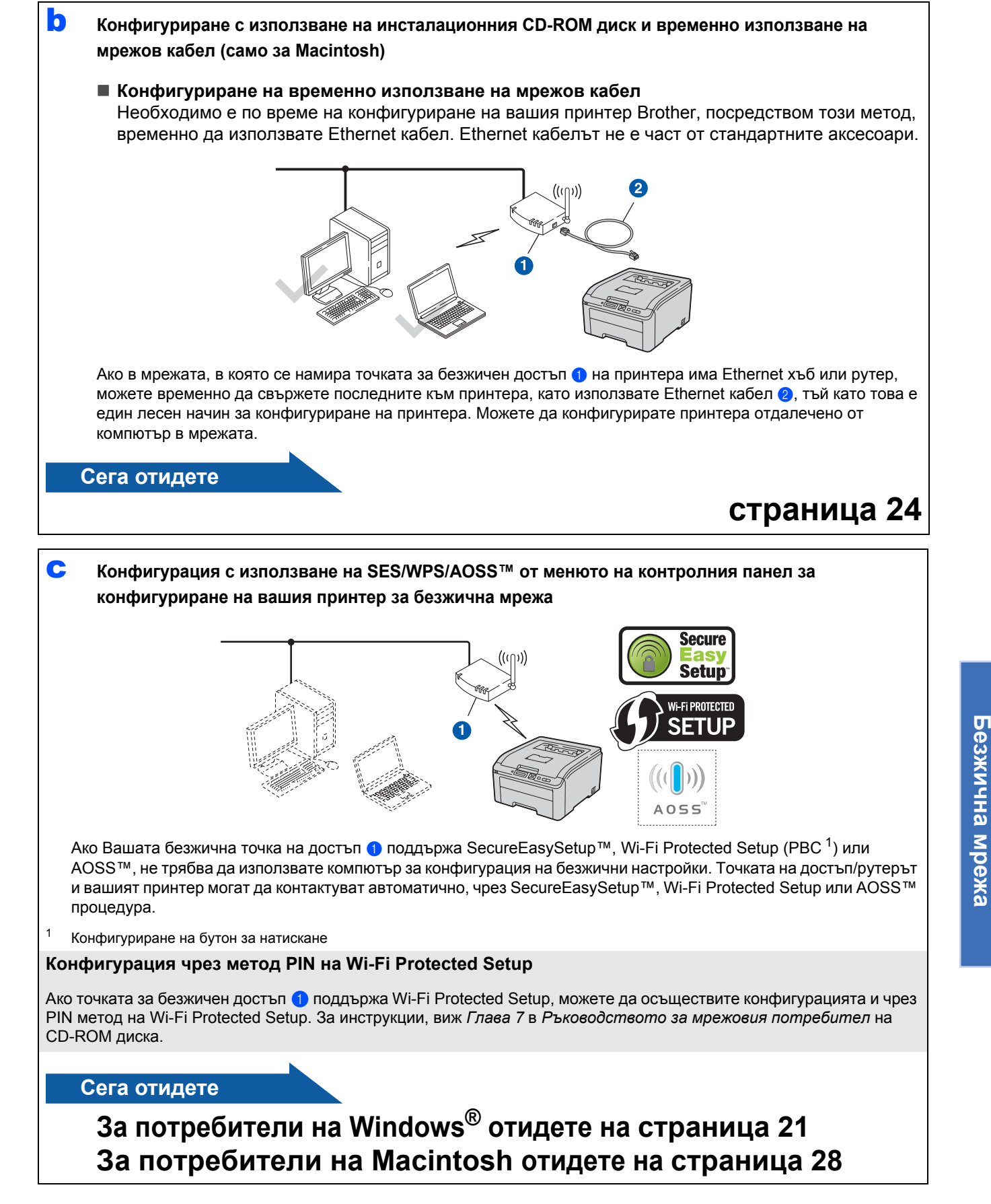

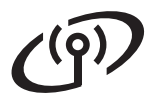

# **Конфигурация с помощта на инсталационния CD-ROM и временно използване на USB кабел. (само за Windows®)**

# <span id="page-17-0"></span>**10 Конфигуриране на настройките на безжичната мрежа**

**a** Поставете инсталационния CD-ROM в CD-ROM устройството. Ако получите подканване, изберете вашия модел и език.

# **Забележка**

*Ако екранът на Brother не се появи автоматично, преминете към Моят компютър (Компютър), щракнете двукратно върху иконата CD-ROM, а след това щракнете двукратно върху start.exe.*

- b Кликнете върху **Инсталиране дрaйвеp н<sup>a</sup> пpинтep**.
- c Щракнете върху **Потребители на безжична мрежа**.

# **Забележка**

*За потребители на Windows Vista® и*

*Windows® 7, когато се появи екранът Управление на потребителските акаунти, щракнете върху Позволи или Да.*

d Изберете **Безжично Конфигуриране <sup>и</sup> инсталация на Драйвер** и натиснете **Напред**.

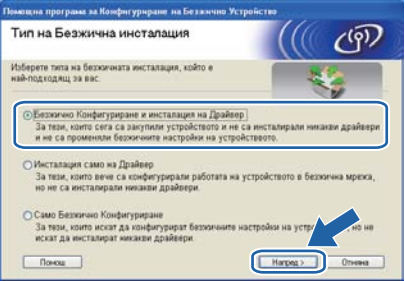

e Изберете **Временно използване на USB кабел (препоръчително)**, а след това кликнете върху **Напред**.

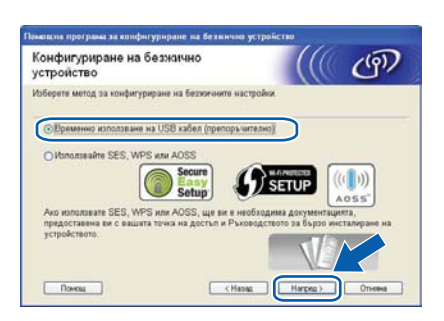

f Ако се появи този екран, прочетете **Важно**. Поставете отметка в полето, след като потвърдите SSID и мрежовия ключ, а след това щракнете върху **Напред**.

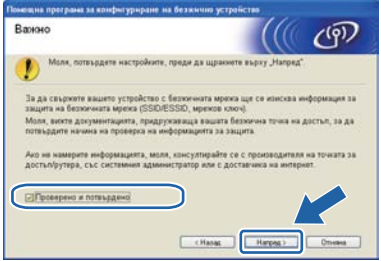

**C** Временно свържете USB кабела (не е включен) директно към компютъра и към устройството.

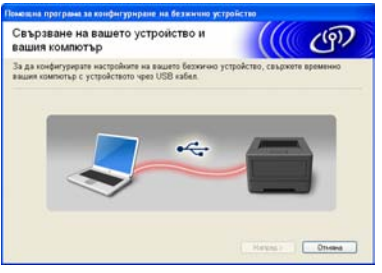

**h** Ако се появи екранът за потвърждение, поставете отметка в полето и щракнете върху **Напред**. Когато се появи следния екран, поставете отметка в полето **Да**, ако желаете да се свържете с изброеното SSID. Щракнете върху **Напред** и преминете към [l](#page-18-0).

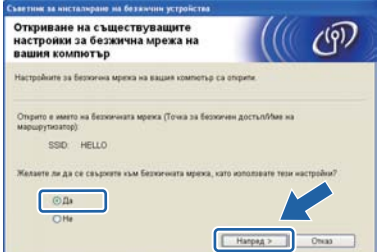

i Помощната програма ще търси безжичните мрежи, налични от вашето устройство. Изберете SSID, което сте попълнили за вашата мрежа в [стъпка](#page-15-0) 9 на стр. 16, след което щракнете върху **Напред**.

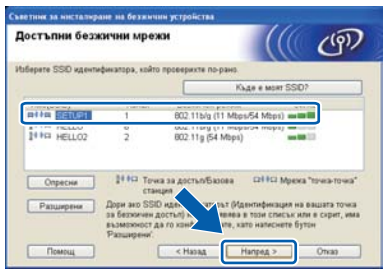

# **Забележка**

- *• Ако списъкът е празен, проверете дали в точката за достъп има мощност и дали тя предава SSID, след което вижте дали устройството и точката за достъп са в диапазона за безжична комуникация. След това щракнете върху Опреcни.*
- *• Ако вашата точка за достъп е конфигурирана да не предава SSID, можете да го добавите ръчно, като щракнете върху бутона Разширени. Следвайте инструкциите на екрана, за да въведете Име (SSID), а след това щракнете върху Напред.* **Забележка**

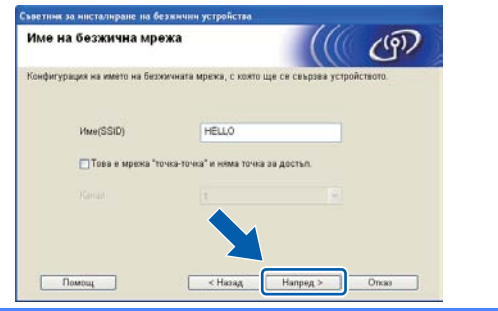

Ако вашата мрежа не е конфигурирана за удостоверяване и шифроване, ще се появи следният екран. За да продължите конфигурацията, щракнете върху **OК** и преминете към [l](#page-18-0).

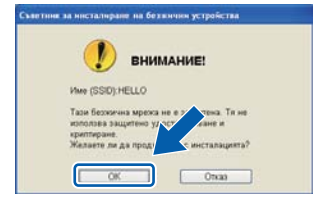

**k Въведете Мрежов ключ**, който сте въвели в [стъпка](#page-15-0) 9 на стр. 16, а след това въведете ключа отново в **Потвърдете мрежов ключ**, след което щракнете върху **Напред**.

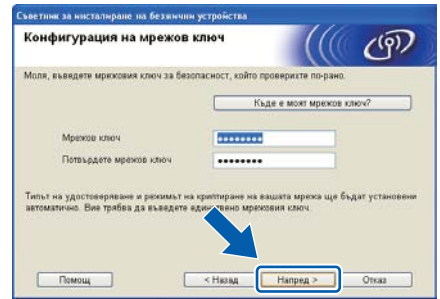

<span id="page-18-0"></span>**L Напред.** Напред. Настройките ще се изпратят към вашето устройство.

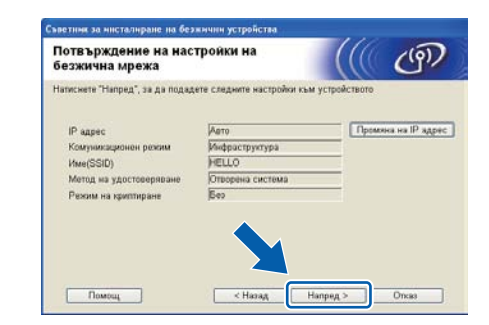

- *• Настройките ще останат непроменени, ако щракнете върху Отказ.*
- *• Ако желаете ръчно да въведете настройките на IP адреса на вашето устройство, щракнете върху Промяна на IP адрес, след което въведете необходимите настройки на IP адреса за вашата мрежа.*
- *• Ако се появи екранът за неуспешна конфигурация на безжичната мрежа, кликнете върху Опитайте отново.*
- **m** Разкачете USB кабела между компютъра и устройството.

Конфигурацията на безжичната мрежа е завършена.

**n** Кликнете върху Напред, за да продължите с инсталирането на драйвера за принтер.

**Безжична**

**Безжична мрежа** 

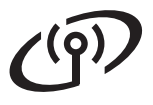

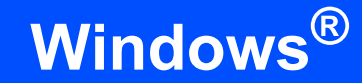

#### **Инсталирайте драйвера на принтера**

О Следвайте инструкциите на екрана, за да завършите инсталирането.

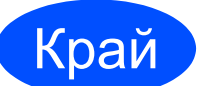

Край **<sup>С</sup> това инсталирането завършва.**

# **Забележка**

- *• Ако използвате определен IP адрес за устройството, трябва да настроите начина на стартиране на "статичен", като използвате BRAdmin Light. За повече информация, направете справка с* Промяна на мрежовите настройки на вашето устройство *в* Ръководството за мрежовия потребител*.*
- *• В зависимост от настройките ви за сигурност може да се появи прозорец на Windows Security или на антивирусна програма, когато използвате устройството или неговия софтуер. Дайте разрешение за продължение към следващия прозорец.*
- *• Драйвер за принтер XML Paper Specification*

*Драйвер за принтер XML Paper Specification е най-подходящия драйвер, за Windows Vista® и Windows® 7 при разпечатване от приложения, използващи документи с XML Paper Specification. Моля, изтеглете най-новия драйвер, като посетите Brother Solutions Center на адрес <http://solutions.brother.com/>.*

# <span id="page-20-0"></span>**Безжична мрежа Конфигуриране в режим на инфраструктура с използване на SES/WPS или AOSS от менюто на контролния панел.**

# **10 Конфигуриране на настройките за безжична връзка**

Ако вашата точка за безжичен достъп/рутер поддържат SecureEasySetup™, Wi-Fi Protected Setup (PBC 1) или AOSS™, можете лесно да конфигурирате принтера, без да знаете настройките на вашата безжична мрежа. Вашият принтер има меню SES/WPS/AOSS на контролния панел. Тази функция разпознава автоматично кой режим използва вашата точка за достъп - SecureEasySetup™, Wi-Fi Protected Setup или AOSS™. При натискане на бутон на точката за безжичен достъп/рутера, можете да настроите безжичната мрежа и да зададете настройките за защита. Направете справка с Ръководството за потребителя на вашата точка за безжичен достъп/рутер за инструкции относно начина на достъп до режима с едно натискане.

<sup>1</sup> Конфигуриране на бутон за натискане

#### [ Ø **Забележка**

*Точките за достъп или рутерите, които поддържат SecureEasySetup™, Wi-Fi Protected Setup или AOSS™, са обозначени със символите, показани по-долу.*

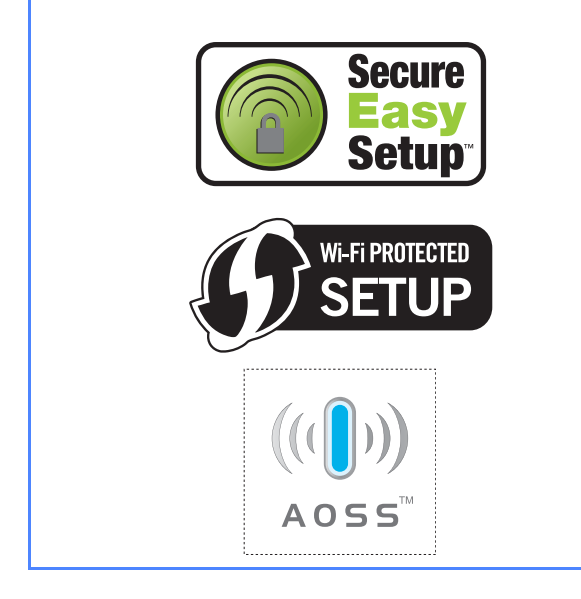

- a Уверете се, че принтерът <sup>е</sup> включен.
- Включете компютъра. (Трябва да сте влезли в системата с права на администратор.)
- c Поставете CD-ROM диска <sup>в</sup> устройството за CD-ROM дискове. Началният екран ще се появи автоматично. Изберете езика и модела за вашия принтер.
- <span id="page-20-1"></span>d Кликнете върху **Инсталиране дрaйве<sup>p</sup> <sup>н</sup><sup>a</sup> пpинтep** на екрана с менюто.
- e Щракнете върху **Потребители на безжична мрежа**.

# **Забележка**

*За потребители на Windows Vista® и Windows® 7, когато се появи екранът Управление на потребителските акаунти, щракнете върху Позволи или Да.*

f Изберете **Безжично Конфигуриране <sup>и</sup> инсталация на Драйвер** и натиснете **Напред**.

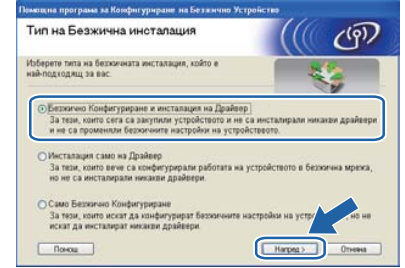

g Изберете **Използвайте SES, WPS или AOSS** и кликнете върху **Напред**.

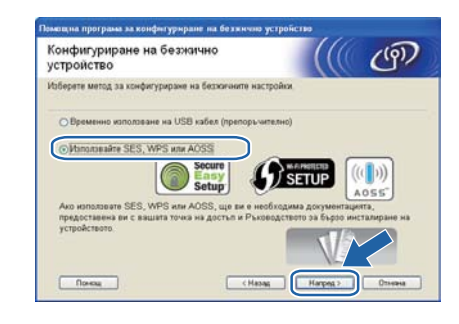

- <span id="page-20-2"></span>**h** Натиснете някой от бутоните в менюто (А, V, **OK** или **Back**) на контролния панел на вашия принтер.
- **i** Натиснете  $\blacksquare$ или  $\blacktriangledown$ , за да изберете Мрежа. Натиснете **OK**.

Мрежа

 $\blacksquare$  Натиснете ▲ или  $\blacktriangledown$ , за да изберете Безжична мрежа. Натиснете **OK**.

Безжична мрежа

# $\text{Be}$ зжична мрежа **by a Windows**<sup>®</sup>

**k** Натиснете  $\triangle$  или  $\blacktriangledown$ , за да изберете SES/WPS/AOSS. Натиснете **OK**.

# SES/WPS/AOSS

- **В продължение на 2 минути принтерът** търси точка за достъп, която поддържа SecureEasySetup™, Wi-Fi Protected Setup или AOSS™.
- **m** Поставете вашата точка за достъп в режим SecureEasySetup™, режим Wi-Fi Protected Setup или режим AOSS™, в зависимост от това кой режим поддържа вашата точка за достъп. Моля, направете справка с ръководството с инструкции, доставено с вашата точка за достъ
- **n** Ако на течнокристалния дисплей се изобразява Свързано, принтерът е свързан успешно към вашата точка за достъп/рутер. Вече можете да използвате вашия принтер в безжична мрежа.

Ако на течнокристалния дисплей се изобразява Грешка свързване, е открито припокриване на сесиите. Принтерът е разпознал повече от една точка за достъп/рутер във вашата мрежа с активиран режим SecureEasySetup™, Wi-Fi Protected Setup или AOSS™. Уверете се, че само една точка за достъп/рутер има активиран режим SecureEasySetup™, Wi-Fi Protected Setup или AOSS™, и опитайте да стартирате от стъпка "[h](#page-20-2)" отново.

Ако на течнокристалния дисплей се изобразява Няма АР, принтерът не е разпознал вашата точка за достъп/рутер във вашата мрежа с активиран режим SecureEasySetup™, Wi-Fi Protected Setup или AOSS™. Преместете принтера поблизо до вашата точка за достъп/рутер и опитайте да стартирате от стъпка "[h](#page-20-2)" отново.

Ако на течнокристалния дисплей се изобразява Свързване неусп., принтерът не е свързан успешно към вашата точка за достъп/рутер. Опитайте да стартирате от стъпка "[h](#page-20-2)" отново. Ако същото съобщение се покаже отново, възстановете фабричните настройки по подразбиране на сървъра за печат и опитайте отново.

o Кликнете върху **Напред**.

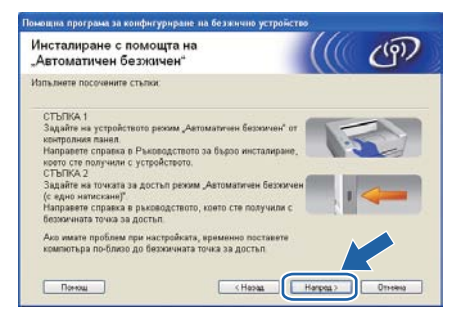

p Поставете отметка <sup>в</sup> полето, след като потвърдите, че сте приключили с настройките на безжичната мрежа, а след това кликнете върху **Напред**.

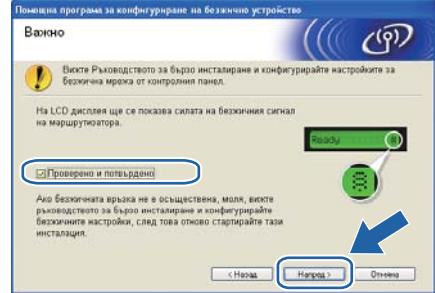

#### **Инсталирайте драйвера на принтера**

#### **О ВАЖНО**

- **• НЕ опитвайте да прекъснете кой да е от екраните по време на инсталирането.**
- **• Ако безжичната настройка не доведе до успех, ще видите съобщение за грешка по време на инсталирането на принтерния драйвер и инсталацията ще бъде прекъсната. Ако откриете тази неизправност, възстановете стандартните фабрични настройки на сървъра за печат, и се върнете на стъпка** [d](#page-20-1) **на [страница](#page-20-1) 21 и отново настройте безжичната връзка.**
- q При поява на прозореца **Лицензионно споразумение**, кликнете върху **Да**, ако сте съгласни с лицензионното споразумение.

r Изберете **Стандартна инсталация** <sup>и</sup> натиснете **Напред**.

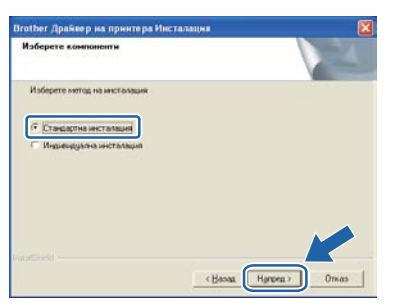

# **Забележка**

*Ако желаете да инсталирате PS драйвер (Brother's BR-Script Driver), изберете Избираема инсталация и следвайте инструкциите на екрана. Когато се появи екрана Изберете Компоненти, изберете опцията PS (PostScript емулация) драйвер, и следвайте инструкциите на екрана.* 

s Изберете **Търсене на устройства <sup>в</sup> мрежата и избор от списък с откритите устройства (Препоръчително)**. Или въведете IP адреса на вашия принтер или наименованието на неговия възел. Кликнете върху **Напред**.

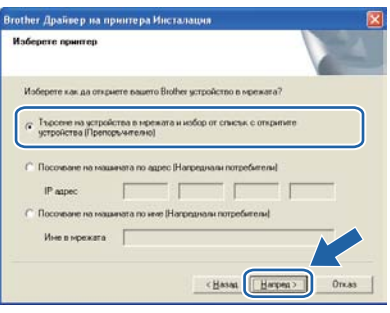

# **Забележка**

*Може да намерите IP адреса на принтера и името на възела, като отпечатате страница с настройки на принтера.*

Изберете вашия принтер като след това кликнете върху **Напред**.

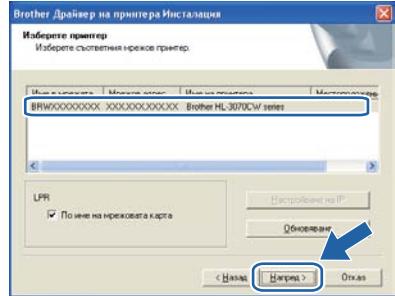

# **Забележка**

*Ако принтерът не се показва в списъка за дълго време, 1 минута или повече, натиснете Обновяване. Ако принтерът все още не се показва, възстановете стандартните фабрични настройки на сървъра за печат и се върнете към* [d](#page-20-1) *на [страница](#page-20-1) 21 и опитайте отново да настроите безжичната връзка.*

**U** Кликнете върху Край.

## **Забележка**

- *• Ако желаете да регистрирате вашия продукт в интернет, маркирайте Регистрация в Internet.*
- *• Ако не желаете да зададете принтера като принтер по подразбиране, изтрийте отметката от Задай като принтер по подразбиране.*
- *• Ако желаете да деактивирате Следене на състоянието, изтрийте отметката от Активирай следене на състоянието.*
- *• Ако сте деактивирали софтуера за персонална защитна стена (например, защитна стена на Windows®), е необходимо да го включите отново.*

# Край **<sup>С</sup> това инсталирането завършва.**

# **Забележка**

### *Принтерен драйвер XML Paper Specification Printer Driver*

*Принтерният драйвер XML Paper Specification е най-подходящият драйвер за Windows Vista® и Windows® 7, когато отпечатвате от приложения, които използват документи за XML Paper Specification. Изтеглете последната версия на драйвера от Центъра за решения на Brother на [http://solutions.brother.com.](http://solutions.brother.com)*

**Безжична**

**Безжична мрежа** 

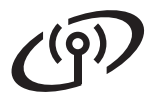

<span id="page-23-0"></span>**Конфигурация в режим инфраструктура, чрез временно използване на мрежови кабел (само за Macintosh)**

# **10 Конфигуриране на настройките за безжична връзка**

<span id="page-23-5"></span><span id="page-23-3"></span>**Трябва да знаете настройките на безжичната мрежа, преди да продължите с инсталацията. Уверете се, че сте записали всички настоящи настройки, като SSID, идентификация и шифроване на вашата среда на безжична мрежа. Ако не ги знаете, се свържете с вашия мрежов администратор или с производителя на точката за достъп/рутера.**

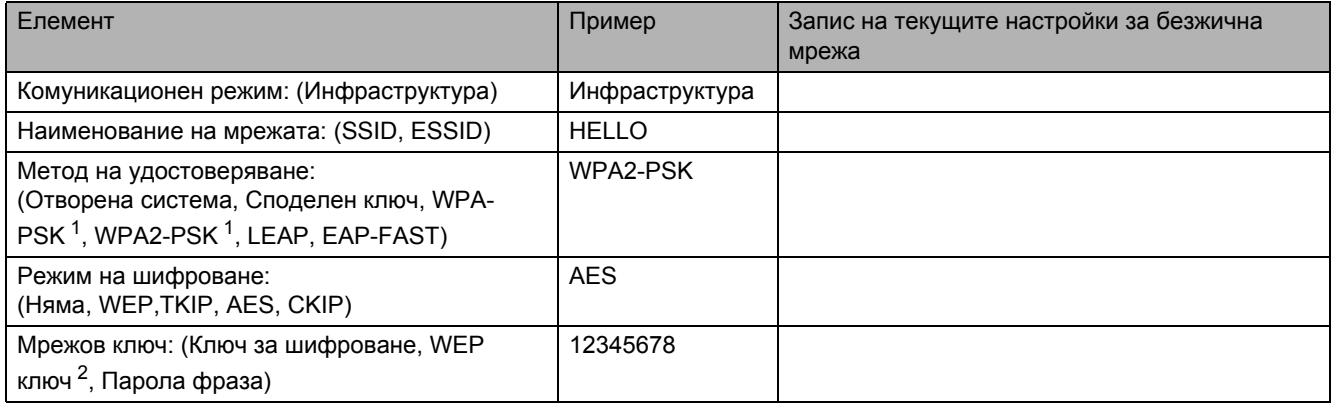

<span id="page-23-1"></span><sup>1</sup> WPA/WPA2-PSK е предварително споделен ключ Wi-Fi Protected Access, който разрешава на безжичното устройство Brother да WPA2-PSK(AES) използват предварително споделен ключ (PSK), който има дължина 8 или повече знака до максимум 63 знака.

<span id="page-23-2"></span>2 WEP ключът е за 64- или 128-бита шифровани мрежи и може да съдържа едновременно цифри и букви. Ако не знаете тази<br>информация, трябва да видите документацията, предоставена с точката за достъп или безжичния рутер. То

#### **Например:**

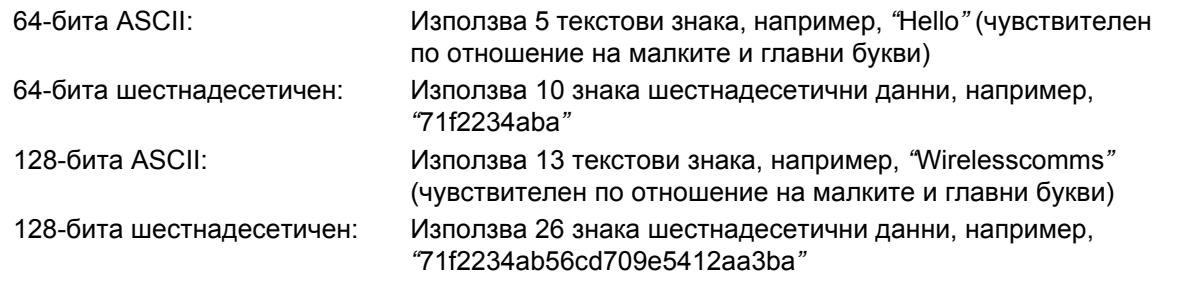

#### **© ВАЖНО**

**Необходимо е по време на конфигурирането временно да използвате Ethernet кабел. (без включен кабел)**

- a Уверете се, че принтерът <sup>е</sup> включен.
- **b** Включете Macintosh-а си. Поставете CD-ROM диска в CD-ROM устройството.
- c Щракнете двукратно върху иконата **HL3000** на работния плот. Щракнете двукратно върху иконата **Start Here**. Следвайте инструкциите на екрана.

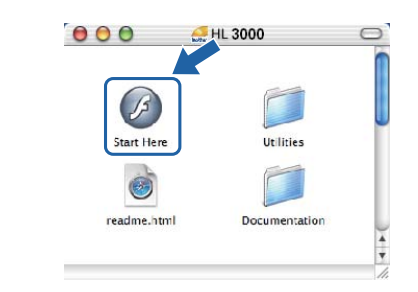

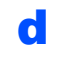

<span id="page-23-4"></span>d Кликнете върху **Инсталиране дрaйве<sup>p</sup> <sup>н</sup><sup>a</sup> пpинтep** на екрана с менюто.

- e Щракнете върху **Потребители на безжична мрежа**.
- f Изберете **Wireless Setup and Driver Install (Recommended)** (Безжична настройка и инсталиране на драйвер (препоръчва се)) и натиснете **Next** (Нататък).

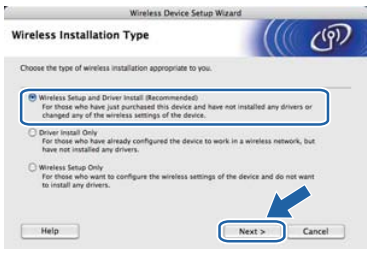

g Изберете **Step by Step install (Recommended)** (Постъпково инсталиране (препоръчително)) и натиснете **Next** (Нататък).

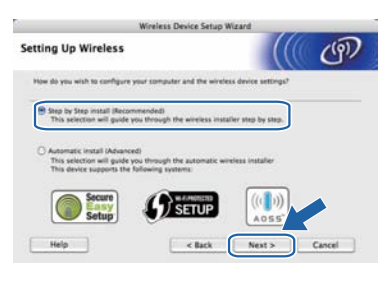

**h** Изберете With cable (Recommended) (С кабел (препоръчително)) и натиснете **Next** (Нататък).

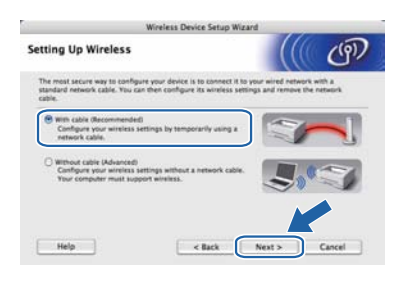

 $\overline{\phantom{a}}$  Свържете принтера Brother към точката за достъп с помощта на мрежов кабел и натиснете **Next** (Нататък).

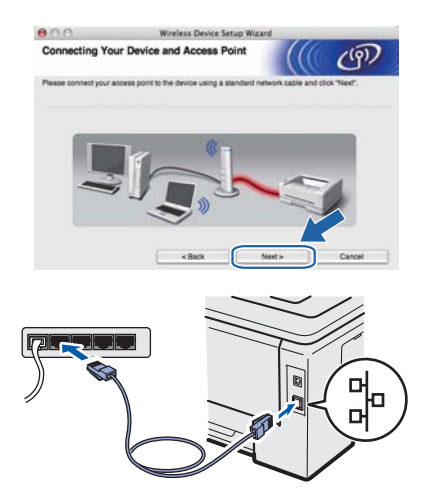

**изберете принтерът, който искате да** инсталирате, и натиснете **Next** (Нататък). Ако списъкът е празен, проверете дали точката на достъп и принтера са включени и натиснете **Refresh** (Опресни).

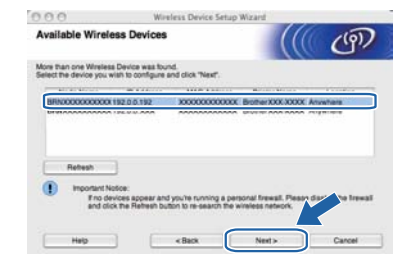

# **Забележка**

- *• Подразбиращото се име на възела е "BRNxxxxxxxxxxxx".*
- *• Може да намерите MAC адреса (Ethernet адреса) на вашия принтер и IP адреса, като отпечатате страницата с настройки на принтера.*
- **k** Съветникът ще извърши търсене на налични безжични мрежи от принтера. Изберете желаната точка за достъп, към която искате да назначите принтера, и натиснете **Next** (Нататък).

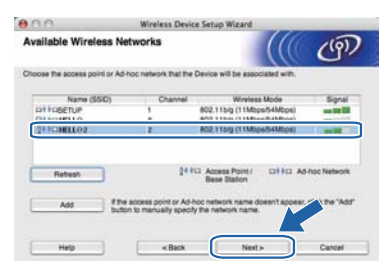

# **Забележка**

- *• SETUP е SSID на принтера по подразбиране. Не избирайте този SSID.*
- *• Ако списъкът е празен, проверете дали точката на достъп е включена и излъчва SSID, а след това проверете дали принтерът и точката на достъп са в обхват за безжична комуникация. След това натиснете Refresh (Опресни).*
- *• Ако точката на достъп е настроена да не излъчва SSID, можете да я добавите ръчно, като натиснете бутона Add (Добавяне). Следвайте инструкциите на екрана, за да въведете Name (SSID) (Име (SSID)) и натиснете Next (Нататък).*

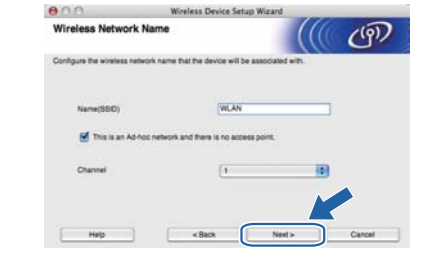

**Безжична**

**Безжична мрежа** 

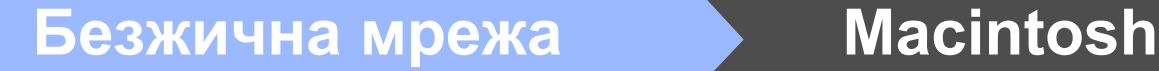

l Ако мрежата не <sup>е</sup> конфигурирана за удостоверяване и шифроване, ще видите следния екран. За да продължите с конфигурирането, натиснете **OK** (OК) и преминете към [n](#page-25-0).

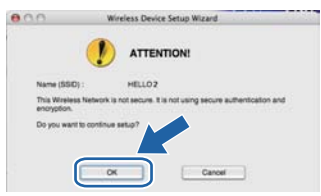

**m** Ако мрежата е конфигурирана за удостоверяване и шифроване, ще видите следния екран. **При конфигуриране на безжичния принтер Brother трябва да се уверите, че е конфигуриран в съответствие с настройките за идентификация и шифроване, които сте записали на [страница](#page-23-3) 24 за съществуващата безжична мрежа.** Изберете **Authentication Method** (Метод на удостоверяване) и **Encryption Mode** (Режим на шифроване) от падащия списък на всяко поле за настройка. След това въведете **Network key** (Мрежов ключ) и **Confirm Network Key** (Потвърди мрежов ключ), и натиснете **Next** (Напред).

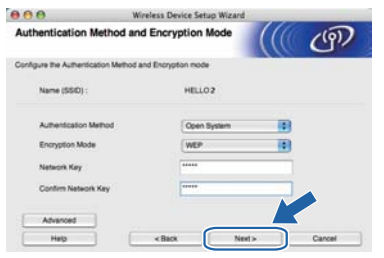

# **Забележка**

- *• Ако желаете да настроите или конфигурирате индекси за допълнителен WEP ключ, различен от WEP ключ 1, натиснете Advanced (Разширени).*
- *• Ако не знаете настройките за идентификация и шифроване на мрежата, се обърнете към мрежовия администратор или към производителя на точката за достъп/рутера.*
- *• Ако използвате WEP и отпечатаната страница с мрежовата конфигурация на* [n](#page-25-0) *показва Link OK в Wireless Link Status, но не намирате принтер в мрежата, се уверете, че сте въвели WEP ключа правилно. WEP ключът е чувствителен по отношение на малките и главни букви.*

<span id="page-25-0"></span>**n** Натиснете **Next** (Нататък). Настройките ще бъдат изпратени към принтера. Ако натиснете **Cancel** (Откаэ), настройките ще останат непроменени. Ще се отпечата страницата с мрежовата конфигурация.

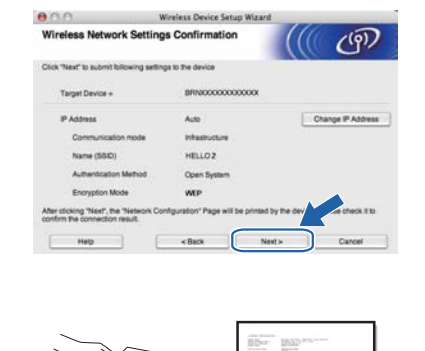

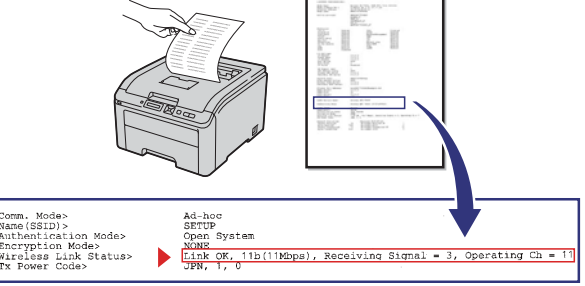

# **Забележка**

- *• Ако желаете да въведете настройките за IP адрес на принтера ръчно, щракнете върху Change IP Address (Смяна на IP адрес) и въведете необходимите настройки за IP адрес на мрежата.*
- *• Настройките на контролния панел автоматично ще се сменят на WLAN разреши при изпращане на безжичните настройки към вашия принтер.*
- o Проверете отпечатаната страница <sup>с</sup> мрежовата конфигурация. Изберете състоянието, което е показано за **Wireless Link Status** на страницата с мрежовата конфигурация. Кликнете върху **Next** (Нататък).

Ако вашето състояние е **Link OK**, отидете на [q](#page-26-0).

Ако вашето състояние е **Failed to Associate**, отидете на [p](#page-26-1).

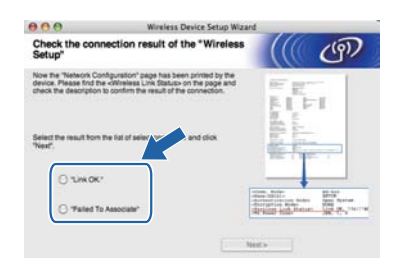

# **Безжична мрежа Macintosh**

<span id="page-26-1"></span>p Натиснете **Finish** (Край). Безжичната настройка не може да се свърже с безжична мрежа. Това вероятно е поради неправилни настройки за защита. Възстановете началното състояние на сървъра за печат до стандартните фабрични настройки. Потвърдете настройката за защита на вашата безжична мрежа, която сте записали на [страница](#page-23-5) 24 и опитайте отново от [d](#page-23-4) на [страница](#page-23-4) 24.

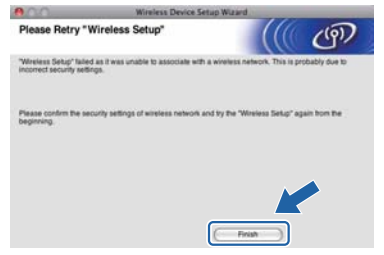

<span id="page-26-0"></span>q Изключете мрежовия кабел между точката за достъп (хъб или рутер) и принтера и натиснете **Next** (Нататък).

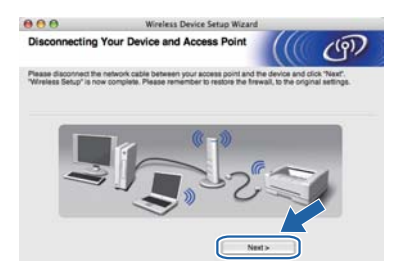

#### **Инсталирайте драйвера на принтера**

#### $\theta$  **ВАЖНО**

- **• НЕ опитвайте да прекъснете кой да е от екраните по време на инсталирането.**
- **• Ако безжичната настройка не доведе до успех, ще видите съобщение за грешка по време на инсталирането на принтерния драйвер и инсталацията ще бъде прекъсната. Ако откриете тази неизправност, възстановете стандартните фабрични настройки на сървъра за печат, и се върнете на стъпка** [d](#page-23-4) **на [страница](#page-23-4) 24 и отново настройте безжичната връзка.**
- **1** Започва инсталирането на драйвера. Следвайте инструкциите на екрана. След това, рестартирайте вашия Macintosh (само за Mac OS X 10.3.9).

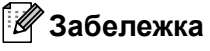

*Моля, виж* Ръководството за потребителя *в CD-ROM за инсталиране на PS драйвер (Brother's BR-Script Driver).*

S Софтуерът на Brother ще потърси Brother принтера. По време на това действие, ще се появи следния екран.

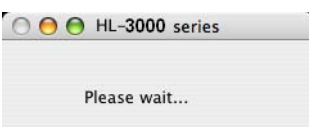

**t** Изберете принтерът, който желаете да инсталирате, след това кликнете върху **OK**  (OК).

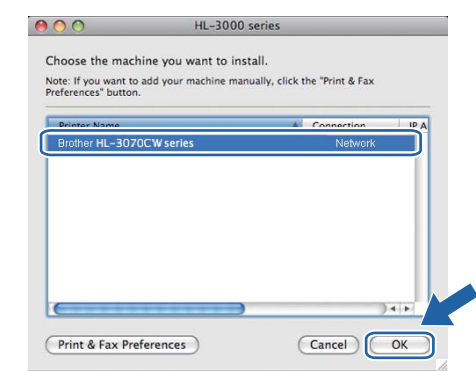

# **Забележка**

- *• Ако във вашата мрежа са свързани повече от един принтер от същия модел, MAC адресът (Ethernet адресът) ще се изведе след името на модела.*
- *• Може да намерите MAC адреса (Ethernet адреса) на вашия принтер и IP адреса, като отпечатате страницата с настройки на принтера.*
- *• Ако принтерът все още не се показва в списъка, възстановете стандартните фабрични настройки на сървъра за печат и се върнете към* [d](#page-23-4) *на [страница](#page-23-4) 24 и опитайте отново да настроите безжичната връзка.*
- u При поява на този екран, натиснете **OK**  (OК).

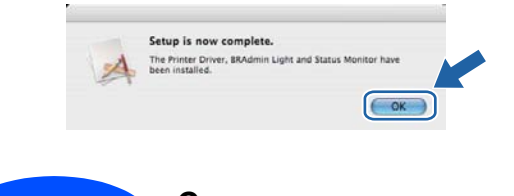

Край **<sup>С</sup> това инсталирането завършва.**

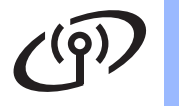

# <span id="page-27-0"></span>**Безжична мрежа Конфигуриране в режим на инфраструктура с използване на SES/WPS или AOSS от менюто на контролния панел.**

# **10 Конфигуриране на настройките за безжична връзка**

Ако вашата точка за безжичен достъп/рутер поддържат SecureEasySetup™, Wi-Fi Protected Setup (PBC 1) или AOSS™, можете лесно да конфигурирате принтера, без да знаете настройките на вашата безжична мрежа. Вашият принтер има меню SES/WPS/AOSS на контролния панел. Тази функция разпознава автоматично кой режим използва вашата точка за достъп - SecureEasySetup™, Wi-Fi Protected Setup или AOSS™. При натискане на бутон на точката за безжичен достъп/рутера, можете да настроите безжичната мрежа и да зададете настройките за защита. Направете справка с Ръководството за потребителя на вашата точка за безжичен достъп/рутер за инструкции относно начина на достъп до режима с едно натискане.

<sup>1</sup> Конфигуриране на бутон за натискане

# **Забележка**

*Точките за достъп или рутерите, които поддържат SecureEasySetup™, Wi-Fi Protected Setup или AOSS™, са обозначени със символите, показани по-долу.*

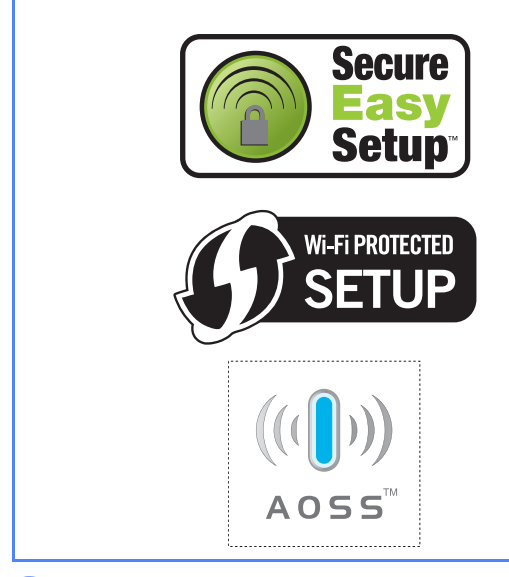

a Уверете се, че принтерът <sup>е</sup> включен.

**b** Включете Macintosh-а си. Поставете CD-ROM диска в CD-ROM устройството.

c Щракнете двукратно върху иконата **HL3000** на работния плот. Щракнете двукратно върху иконата **Start Here**. Следвайте инструкциите на екрана.

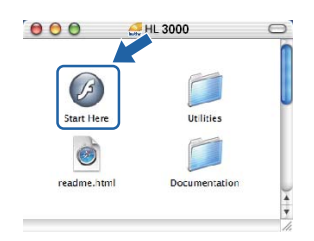

- d Кликнете върху **Инсталиране дрaйве<sup>p</sup> <sup>н</sup><sup>a</sup> пpинтep** на екрана с менюто.
- e Щракнете върху **Потребители на безжична мрежа**.
	- f Изберете **Wireless Setup and Driver Install (Recommended)** (Безжична настройка и инсталиране на драйвер (препоръчва се)) и натиснете **Next** (Нататък).

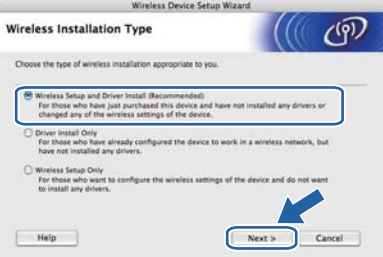

**C** Изберете Automatic install (Advanced) (Автоматично инсталиране (разширено)) и кликнете върху **Next** (Напред).

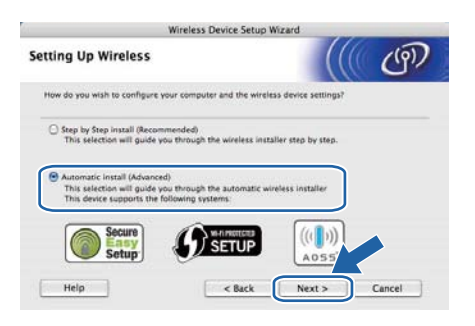

**h** Потвърдете съобщението на екрана и кликнете върху **Next** (Напред).

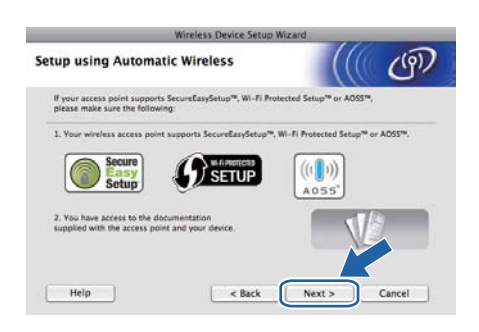

- **i** Натиснете някой от бутоните в менюто ( $\blacktriangle$ ,  $\blacktriangledown$ , **OK** или **Back**) на контролния панел на вашия принтер.
- **Hатиснете**  $\blacktriangle$  **или**  $\blacktriangledown$ **, за да изберете** Мрежа. Натиснете **OK**.

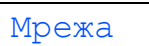

**k** Натиснете  $\triangle$  или  $\blacktriangledown$ , за да изберете Безжична мрежа. Натиснете **OK**.

Безжична мрежа

**L** Натиснете **A** или  $\blacktriangledown$ , за да изберете SES/WPS/AOSS. Натиснете **OK**.

## SES/WPS/AOSS

- m <sup>В</sup> продължение на 2 минути принтерът търси точка за достъп, която поддържа SecureEasySetup™, Wi-Fi Protected Setup или AOSS™.
- n Поставете вашата точка за достъп <sup>в</sup> режим SecureEasySetup™, режим Wi-Fi Protected Setup или режим AOSS™, в зависимост от това кой режим поддържа вашата точка за достъп. Моля, направете справка с ръководството с инструкции, доставено с вашата точка за достъ.

o Ако на течнокристалния дисплей се изобразява Свързано, принтерът е свързан успешно към вашата точка за достъп/рутер. Вече можете да използвате вашия принтер в безжична мрежа.

> Ако на течнокристалния дисплей се изобразява Грешка свързване, е открито припокриване на сесиите. Принтерът е разпознал повече от една точка за достъп/рутер във вашата мрежа с активиран режим SecureEasySetup™, Wi-Fi Protected Setup или AOSS™. Уверете се, че само една точка за достъп/рутер има активиран режим SecureEasySetup™, Wi-Fi Protected Setup или AOSS™, и опитайте да стартирате от стъпка "[h](#page-20-2)" отново.

Ако на течнокристалния дисплей се изобразява Няма АР, принтерът не е разпознал вашата точка за достъп/рутер във вашата мрежа с активиран режим SecureEasySetup™, Wi-Fi Protected Setup или AOSS™. Преместете принтера поблизо до вашата точка за достъп/рутер и опитайте да стартирате от стъпка "[h](#page-20-2)" отново.

Ако на течнокристалния дисплей се изобразява Свързване неусп., принтерът не е свързан успешно към вашата точка за достъп/рутер. Опитайте да стартирате от стъпка "[h](#page-20-2)" отново. Ако същото съобщение се покаже отново, възстановете фабричните настройки по подразбиране на сървъра за печат и опитайте отново.

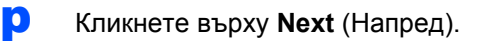

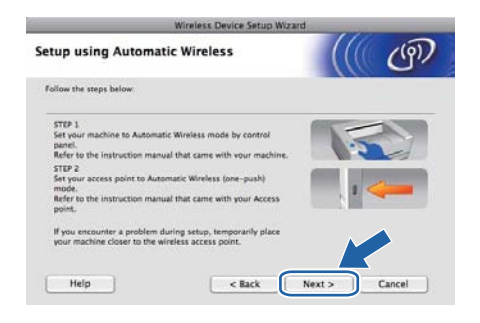

q Поставете отметка <sup>в</sup> полето, след като потвърдите, че сте приключили с настройките на безжичната мрежа, а след това кликнете върху **Next** (Напред).

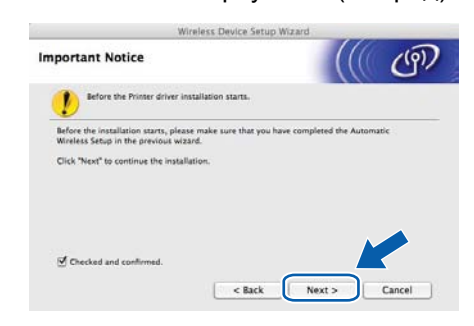

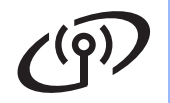

# **Безжична мрежа Macintosh**

**Инсталирайте драйвера на принтера**

#### **О ВАЖНО**

- **• НЕ опитвайте да прекъснете кой да е от екраните по време на инсталирането.**
- **• Ако безжичната настройка не доведе до успех, ще видите съобщение за грешка по време на инсталирането на принтерния драйвер и инсталацията ще бъде прекъсната. Ако откриете тази неизправност, възстановете стандартните фабрични настройки на сървъра за печат, и се върнете на стъпка** [d](#page-23-4) **на [страница](#page-23-4) 24 и отново настройте безжичната връзка.**
- **1** Започва инсталирането на драйвера. Следвайте инструкциите на екрана. След това, рестартирайте вашия Macintosh (само за Mac OS X 10.3.9).

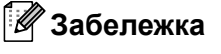

*Моля, виж* Ръководството за потребителя *в CD-ROM за инсталиране на PS драйвер (Brother's BR-Script Driver).*

S Софтуерът на Brother ще потърси Brother принтера. По време на това действие, ще се появи следния екран.

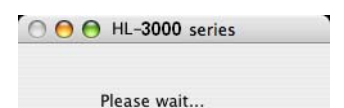

**t** Изберете принтерът, който желаете да инсталирате, след това кликнете върху **OK**  (OК).

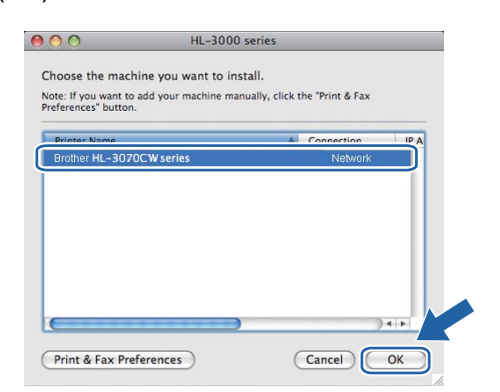

# **Забележка**

- *• Ако във вашата мрежа са свързани повече от един принтер от същия модел, MAC адресът (Ethernet адресът) ще се изведе след името на модела.*
- *• Може да намерите MAC адреса (Ethernet адреса) на вашия принтер и IP адреса, като отпечатате страницата с настройки на принтера.*

u При поява на този екран, натиснете **OK**  (OК).

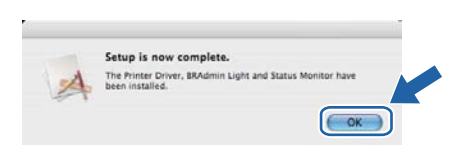

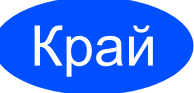

Край **<sup>С</sup> това инсталирането завършва.**

# **Мерки за безопасност**

# **За безопасно използване на принтера**

Ако НЕ следвате настоящите инструкции за безопасност, може да възникне пожар, електрически удар, изгаряне или задушаване. Запазете тези инструкции за по-късни справки и ги прочетете, преди да пристъпите към произволна намеса.

# **ВНИМАНИЕ**

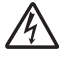

В принтера има електроди под високо напрежение. Преди почистване на вътрешността на принтера се уверете, че сте го изключили и сте извадили захранващия кабел от контакта.

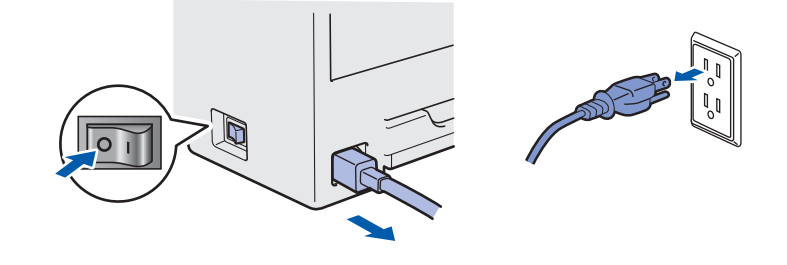

НЕ хващайте щепсела с мокри ръце. Това може да причини токов удар.

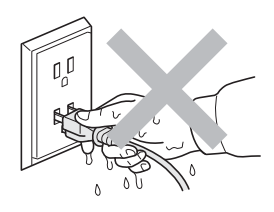

Винаги проверявайте дали щепселът е добре поставен.

При опаковането са използвани найлонови пликове. За да избегнете риска от задушаване, съхранявайте тези пликове далеч от бебета и деца.

НЕ използвайте запалими вещества, спрейове или органични разтворители/течности, съдържащи спирт или амоняк, за почистване на принтера отвътре или отвън. Това може да причини пожар или токов удар. Направете справка с *Глава 6* от *Ръководството за потребителя* относно това как да почистите принтера.

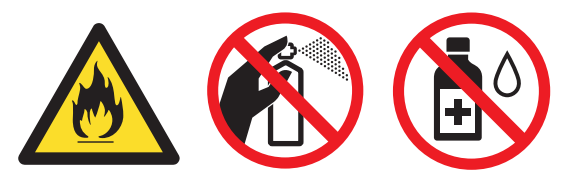

НЕ използвайте прахосмукачка за почистване на разпръснат тонер. Това може да доведе до възпламеняване на тонера в прахосмукачката и представлява потенциална опасност от пожар. Внимателно почистете тонера със суха, гладка тъкан и изхвърлете съгласно местните законови разпоредби.

Почистване на принтера отвътре:

- Уверете се че сте изключили захранването на принтера и сте извадили захранващия кабел от контакта.
- Използвайте неутрални почистващи препарати. Почистването с летливи течности, например бензин или разредител, ще повреди повърхността на принтера.
- НЕ използвайте почистващи течности, които съдържат амоняк.

# **ПРЕДУПРЕЖДЕНИЕ**

Светкавици и токови удари могат да повредят този продукт! Препоръчваме ви да използвате качествен токоизправител на контакта, или да изваждате кабелите от контакта по време на гръмотевични бури.

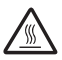

Непосредствено след използване на принтера някои негови части са много горещи. Когато отваряте горния или задния капак на принтера (задната изходна тава), НЕ докосвайте частите на принтера, които са защриховани на илюстрацията.

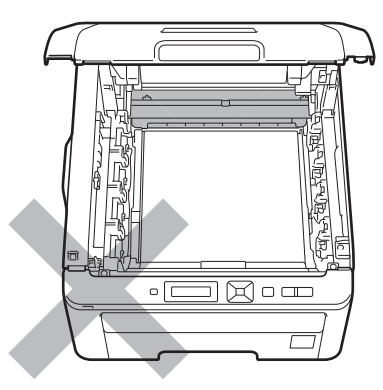

**Принтерът отвътре (Поглед отпред) Принтерът отвътре (Изглед отзад)**

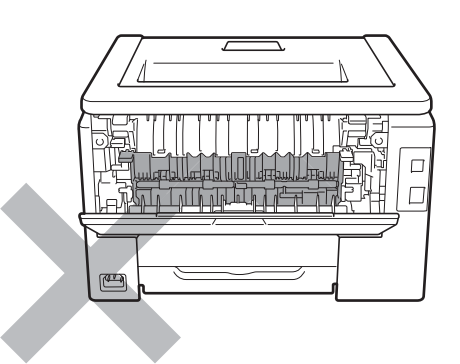

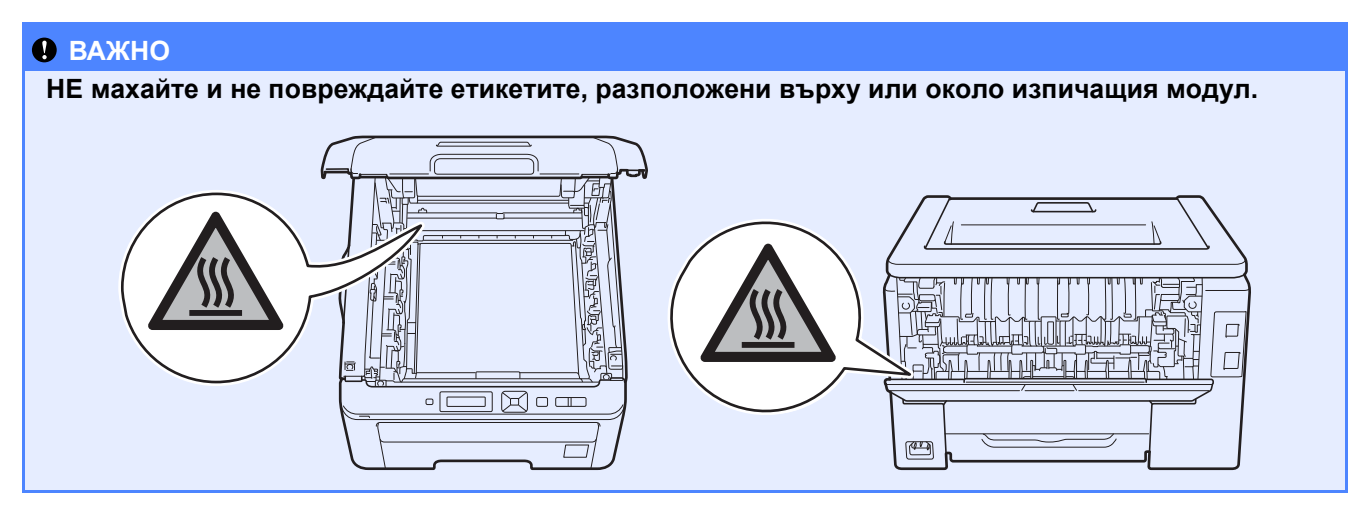

# **Наредби**

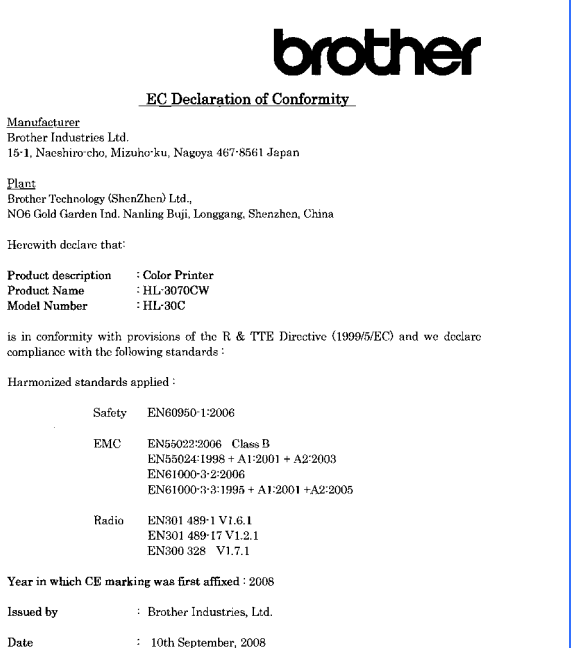

Place

Signature

IShoots

: Nagoya, Japan

 $\bar{z}$ 

**Junji Shiota** General Manager<br>Quality Management Dept.

### **EC Декларация за съответствие EC Декларация за съответствие** Производител

Brother Industries Ltd. 15-1, Naeshiro-cho, Mizuho-ku, Nagoya 467-8561, Japan

#### Завод

Brother Technology (ShenZhen) Ltd., NO6 Gold Garden Ind. Nanling Buji, Longgang, Shenzhen, China

С настоящото декларираме, че :

Описание на продукта : Цветен принтер Име на продукта : HL-3070CW Номер на модела : HL-30C

отговаря на разпоредбите на Директива R & TTE (1999/5/EО) и декларираме съответствие със следните стандарти:

Приложими хармонизирани стандарти :

Безопасност EN60950-1:2006

EMC EN55022:2006 Class B EN55024:1998 + A1:2001 +A2:2003 EN61000-3-2:2006 EN61000-3-3:1995 + A1:2001 +A2:2005

Радио EN301 489-1 V1.6.1 EN301 489-17 V1.2.1 EN300 328 V1.7.1

Година, през която маркировката СЕ е била поставена за първи път: 2008

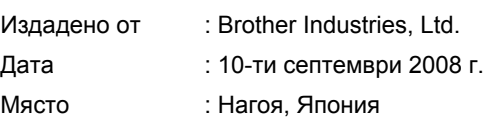

# **Допълнителна информация**

# **Декларация за съответствие с ENERGY STAR®**

Целта на международната програма ENERGY STAR® е да поощрява разработването и популяризирането на енергоспестяващо офис оборудване.

Като партньор на ENERGY STAR®, Brother Industries, Ltd. определя, че този продукт отговаря на спецификациите на ENERGY STAR<sup>®</sup> за енергийна ефективност.

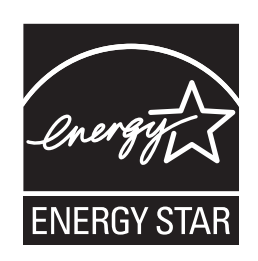

### **EU директива 2002/96/EC и EN50419**

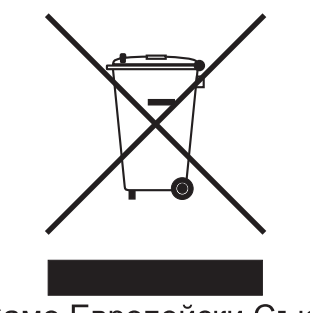

Само Европейски Съюз

Това оборудване е обозначено за рециклиране с горния символ. Той означава, че в края на експлоатационния цикъл на оборудването, трябва да го изхвърлите разделно в подходящ пункт за събиране на такива отпадъци, а не с обикновените домакински несортирани отпадъци. Така ще помогнете за опазване на околната среда. (Само за Европейски съюз)

### **ВАЖНО – За вашата безопасност**

За да се осигури безопасна работа, предоставеният щепсел с три щифта трябва да се включва само в стандартен електрически контакт, който е надеждно заземен чрез стандартно окабеляване.

Удължителните кабели, използвани с този принтер, трябва да бъдат с трижилни щепсели и правилно заземяване. Неправилно заземените удължителни кабели могат да доведат до нараняване и повреда на оборудването. Фактът, че оборудването функционира задоволително, не означава, че е правилно заземено и напълно безопасно. За вашата безопасност, ако имате съмнения относно ефикасното заземяване на уреда, се обърнете към квалифициран електротехник. Този продукт трябва да се свързва към източник на променлив ток с параметри в рамките, посочени на етикета със спецификациите. НЕ свързвайте към източник на постоянен ток. Ако не сте сигурни, обърнете се към квалифициран електротехник.

### **Изключване на уреда**

Трябва да разположите принтера в близост до лесно достъпен електрически контакт. В случай на опасност, трябва да изключите захранващия кабел от контакта, за да прекъснете напълно захранването.

### **LAN свързване**

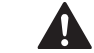

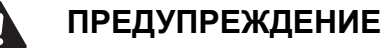

НЕ свързвайте продукта към LAN, която се подлага на пренапрежение.

# **Транспортиране на принтера**

Ако по някаква причина трябва да превозвате принтера, го опаковайте внимателно, за да избегнете евентуални повреди при транспортирането. Препоръчваме да запазите за тази цел оригиналната опаковка. Принтерът трябва да бъде добре захванат добре в багажното отделение.

# **ПРЕДУПРЕЖДЕНИЕ**

При транспортиране на принтера е необходимо да извадите от него КОМПЛЕКТА БАРАБАН и ТОНЕР КАСЕТА, и КУТИЯТА ЗА ИЗРАЗХОДЕН ТОНЕР и да ги поставите в найлонова торбичка. Ако не извадите тези части и не ги поставите в найлонови торбички преди транспортирането, е възможно възникване на сериозни повреди в принтера и АНУЛИРАНЕ НА ГАРАНЦИЯТА.

# **Инструкции за преопаковане**

Проверете дали разполагате със следните части за повторно опаковане.

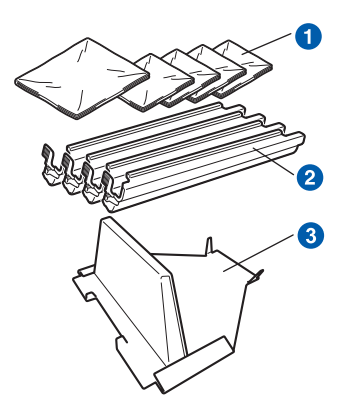

- **Найлонови торбички да бъдат предоставени от** ваша страна в качеството ви на потребител; една за контейнера за изразходван тонер и по една за четирите комплекта барабан и тонер касета
- Защитните капаци с които са доставени оригиналния комплект барабан и тонер касета
- c Опаковъчен материал за заключване на ремъка

# **ВНИМАНИЕ**

**Принтерът е тежък с приблизително тегло 19,0 kg. За предотвратяване на наранявания, използвайте най-малко двама души при повдигане на принтера. Внимавайте да не притиснете пръстите си като оставяте принтера.**

**a** Изключете принтера от захранването и от контакта.

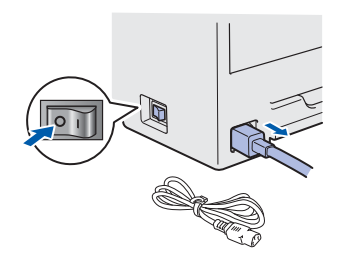

**b** Изцяло отворете горния капак и извадете всички комплекти барабан и тонер касета.

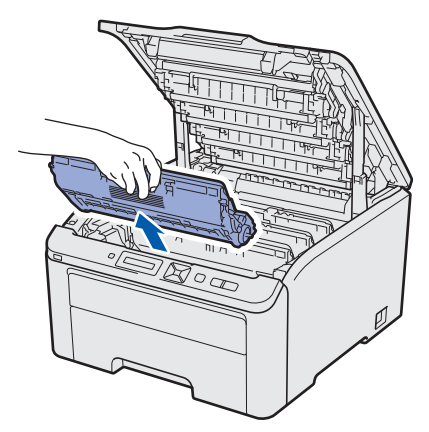

Сложете защитния капак на всеки комплект барабан и тонер касета.

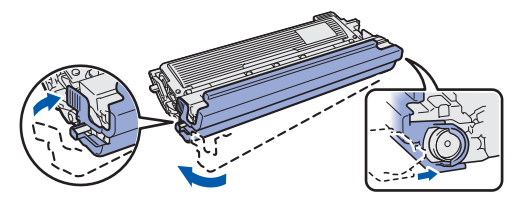

Поставете всеки комплект в найлонова торбичка и запечатайте добре всяка от тях.

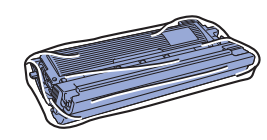

С Свалете ремъка като го хванете за зелената дръжка, след което го повдигнете и извадите от принтера.

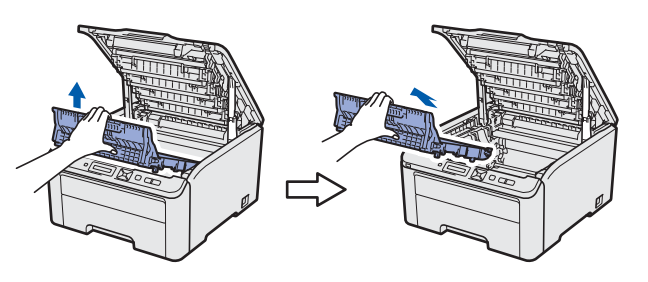

**d** Извадете кутията за изразходван тонер от принтера, поставете я в найлонова торбичка и я запечатайте добре.

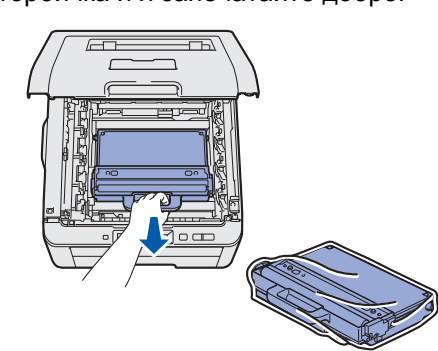

# **Допълнителна информация**

- e Поставете ремъка на място <sup>в</sup> принтера. f Поставете оригиналния опаковъчен материал обратно в принтера. g Затворете горния капак.
- **h** Поставете кутията за изразходен тонер в стиропорните елементи.

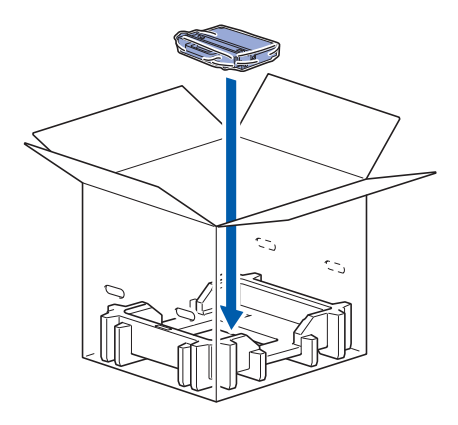

- **i** Поставете принтера в найлоновата торбичка с помощта на още един човек.
- j Поставете принтера <sup>и</sup> стиропорните елементи в картонената кутия. Предната страна на принтера трябва да съвпада с означението "FRONT" на стиропорните елементи. Поставете стиропорните елементи за комплектите тонер касета и барабан върху принтера.

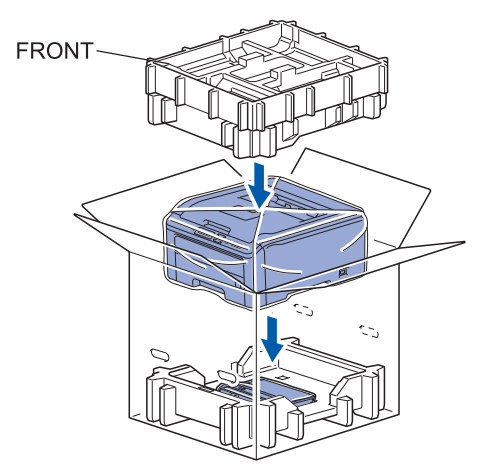

**k** Поставете захранващия кабел, комплектите тонер касета и барабан в стиропорните елементи, както е показано на илюстрацията.

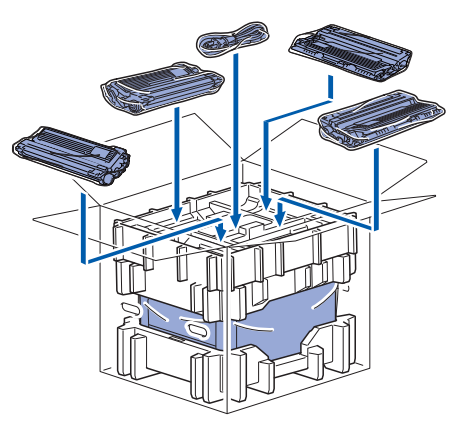

l Поставете двете картонени тави отгоре.

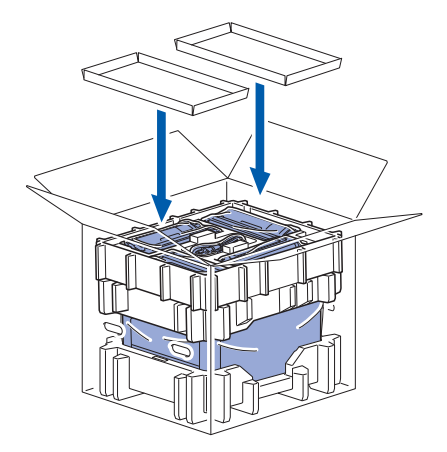

**m** Затворете картонената кутия и я запечатайте с тиксо.

# **Предоставен CD-ROM диск**

В предоставения CD-ROM диск ще намерите разнообразие от информация. **Windows® Macintosh**

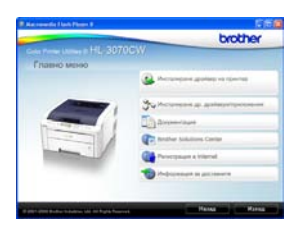

# **Инсталиране дрaйвеp нa пpинтep**

Инсталира драйвера на принтера.

# **Инсталиране др. драйвери/приложения**

Инсталиране на допълнителни драйвери, приложения и средства за управление в мрежа.

# **Документация**

Вижте Ръководството за потребителя и Ръководството за мрежовия потребител на принтера.

Можете също така да разгледате ръководствата при посещение в Brother Solutions Center.

# **Brother Solutions Center**

Центърът за решения на Brother [\(http://solutions.brother.com/\)](http://solutions.brother.com) е мястото, където ще намерите решение за всички ваши нужди, свързани с поддръжката на принтера. Изтеглете последните драйвери и помощни програми за вашия принтер, прочетете най-често задаваните въпроси и съвети за отстраняване на неизправности или се запознайте със специалните принтерски решения.

# **Регистрация в Internet**

Регистрирайте продукта в интернет.

### **Информация за доставките**

Посетете нашата интернет страница за оригинални Brother консумативи на адрес <http://www.brother.com/original/>.

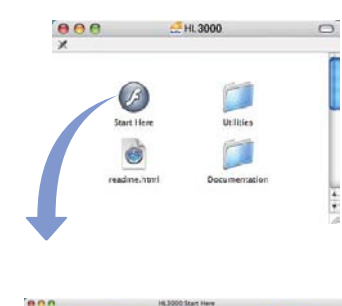

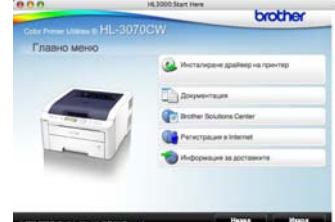

#### **Инсталиране дрaйвеp нa пpинтep** Инсталира драйвера на принтера.

## **Документация**

Вижте Ръководството за потребителя и Ръководството за мрежовия потребител на принтера.

Можете също така да разгледате ръководствата при посещение в Brother Solutions Center.

# **Brother Solutions Center**

Центърът за решения на Brother [\(http://solutions.brother.com/\)](http://solutions.brother.com) е мястото, където ще намерите решение за всички ваши нужди, свързани с поддръжката на принтера. Изтеглете последните драйвери и помощни програми за вашия принтер, прочетете най-често задаваните въпроси и съвети за отстраняване на неизправности или се запознайте със специалните принтерски решения.

## **Регистрация в Internet**

Регистрирайте продукта в интернет.

## **Информация за доставките**

Посетете нашата интернет страница за оригинални Brother консумативи на адрес [http://www.brother.com/original/.](http://www.brother.com/original/)

# **Допълнителна информация**

# **Контролен панел**

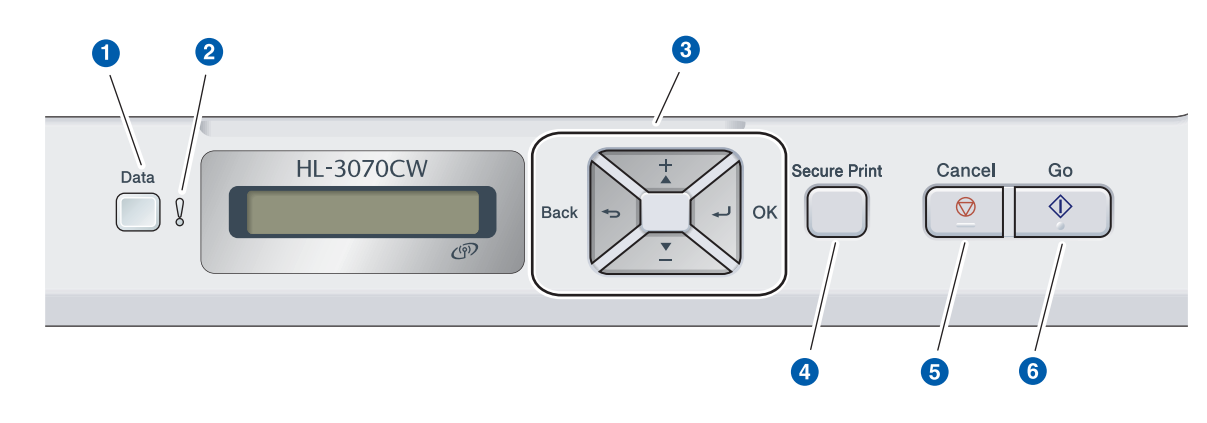

#### **• Светодиод за данни**

Вкл: Данните са в паметта на принтера. Мига: Получаване/обработка на данни. Изкл: Няма останали данни в паметта.

#### b **Светодиод за грешка**

Мига: Има проблем с принтера. Изкл: Няма проблем с принтера.

### **63** Бутони на менюто

**+**: Преминаване напред през менютата и наличните възможности.

**-**: Преминаване назад през менютата и наличните възможности.

**OK**: Избор на меню от контролния панел.

Задава избраното меню и настройки.

**Back**: Връща едно ниво назад в структурата на менюто.

#### $\bullet$  Бутон Secure Print

Отпечатва данните, запаметени в паметта, когато въведете вашата четирицифрена парола.

**6** Бутон Cancel

Спира и отменя текущото задание на принтера. **6** Бутон Go

Пауза и продължаване на печата/ Възстановяване от грешка/Повторен печат

 $\mathbb{Q}$ 

*За подробно описание на контролния панел, виж* Глава 3 *от* Ръководството за потребителя *на CD-ROM диска.*

# **Oпции и консумативи**

# **Опции**

Този принтер има следните опционални аксесоари. Можете да увеличите възможностите на принтера чрез добавяне на този аксесоар. За повече информация относно съвместимата SO-DIMM памет, посетете <http://solutions.brother.com/>.

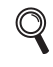

*За инсталиране на SO-DIMM паметта, виж* Глава 4 *от* Ръководството за потребителя *на CD-ROM диска.*

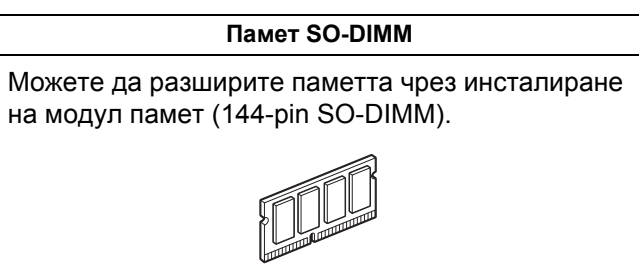

# **Консумативи**

Моля, подгответе нов консуматив за смяна, когато на течнокристалния дисплей се появят следните съобщения.

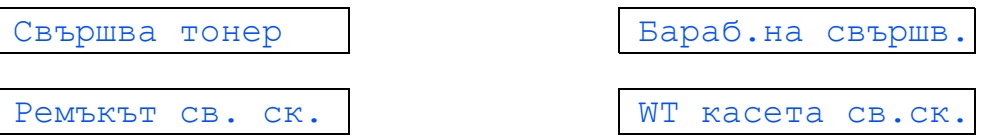

Когато наближи време за подмяна на консумативите, на дисплея ще се изведат следните съобщения.

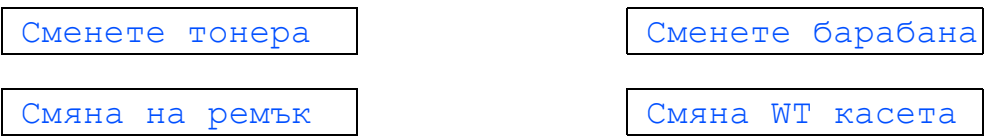

Когато е необходимо да смените консуматив, се указва състояние на грешка на течнокристалния дисплей на контролния панел. За повече информация относно консумативите на принтера, виж <http://www.brother.com/original/> или се свържете с местния доставчик на Brother.

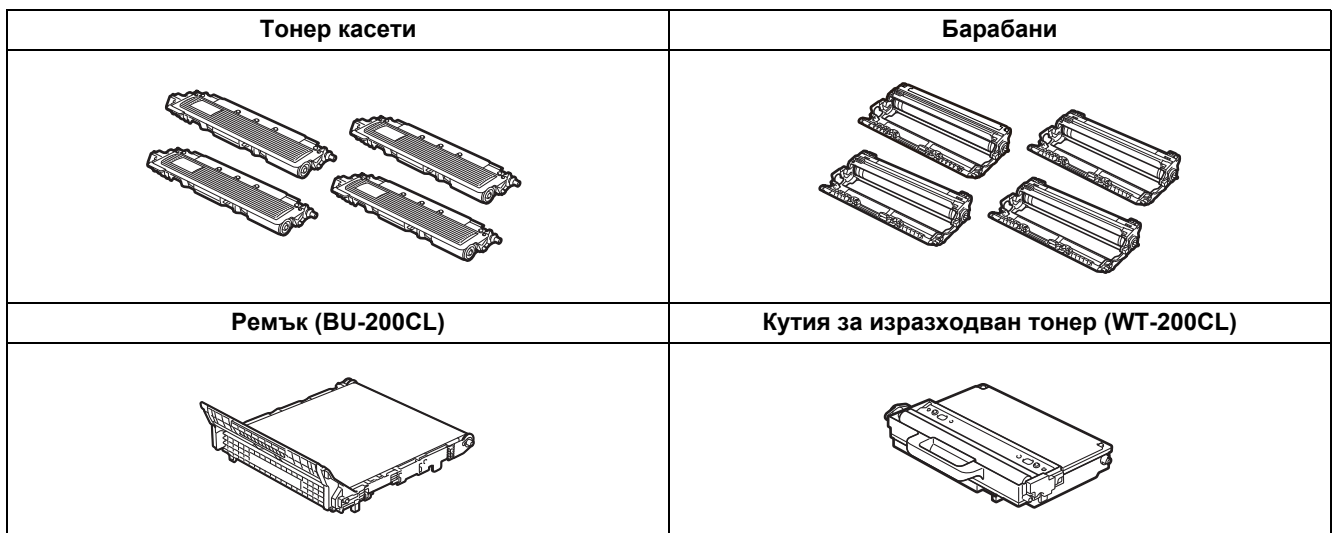

*За смяна на тези консумативи, виж Глава 5 от Ръководството за потребителя на CD-ROM диска.*

#### **Търговски марки**

Графичният знак на Brother е запазена търговска марка на Brother Industries, Ltd.

Brother е запазена търговска марка на Brother Industries, Ltd.

Microsoft, Windows, Windows Server, Outlook и Internet Explorer са търговски марки на Microsoft Corporation, регистрирани в Съединените щати и/или в други страни.

Windows Vista е или запазена търговска марка, или търговска марка на Microsoft Corporation в САЩ и други страни. Apple, Macintosh, Safari и TrueType са запазени търговски марки на Apple Inc. в САЩ и други страни.

Графичните знаци BROADCOM, SecureEasySetup и графичният знак SecureEasySetup са търговски марки или регистрирани търговски марки на Broadcom Corporation в САЩ и/или други страни.

WPA, WPA2, Wi-Fi Protected Access и Wi-Fi Protected Setup са или търговски марки, или регистрирани търговски марки на Wi-Fi Alliance в САЩ и/или в други страни.

Wi-Fi и Wi-Fi Alliance са регистрирани търговски марки на Wi-Fi Alliance.

AOSS е търговска марка на Buffalo Inc.

#### **Всички търговски имена и имена на продукти на компании, появяващи се върху продукти на Brother, свързани документи и други материали са търговски марки или регистрирани търговски марки на съответните компании.**

#### **Бележки по съставянето и публикацията**

Това ръководство е съставено и публикувано под контрола на Brother Industries Ltd. на базата на най-новите описания и спецификации на продукта.

Съдържанието му и спецификациите на продукта могат да бъдат изменяни без предупреждение.

Brother си запазва правото да прави без предупреждение промени в съдържащите се тук спецификации и не поема отговорност за щети (включително последващи), причинени от доверяване на представените материали, включващи, но не ограничаващи се, до печатни и други грешки, свързани с публикацията.

Този продукт е предназначен за употреба в професионална среда.

#### **Авторско право и лицензиране**

© 2009 Brother Industries, Ltd.

© 1983-1998 PACIFIC SOFTWORKS INC.

Този продукт включва софтуера "KASAGO TCP/IP", разработен от ELMIC WESCOM,INC.

© 2009 Devicescape Software, Inc.

Този продукт включва RSA BSAFE шифроващ софтуер от RSA Security Inc.

Частично авторско право за ICC профили 2003 от European Color Initiative, www.eci.org. ВСИЧКИ ПРАВА ЗАПАЗЕНИ.

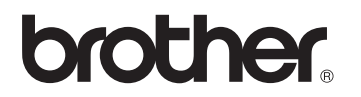